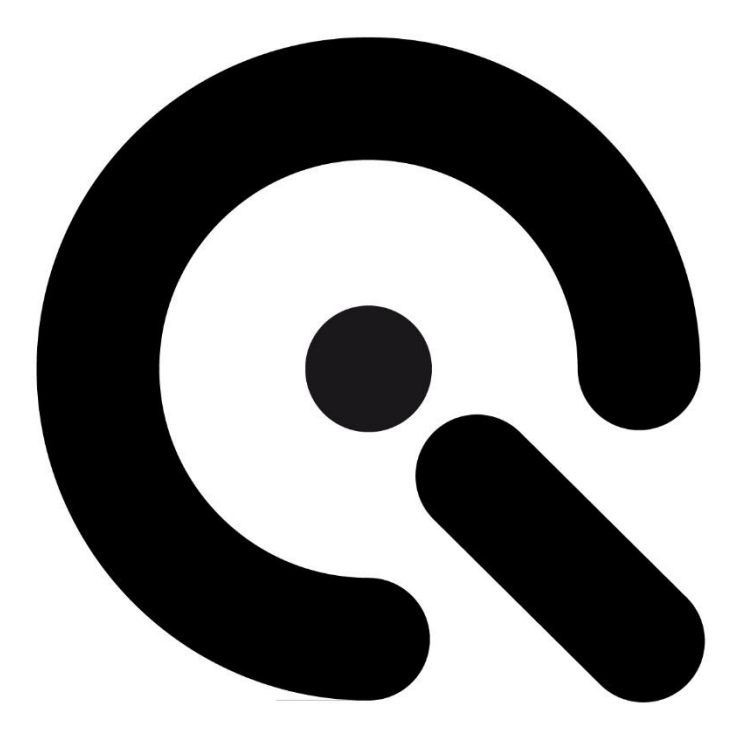

# **Betriebsanleitung**

<span id="page-0-1"></span><span id="page-0-0"></span>iQ-Headturner Image Engineering GmbH & Co. KG

Originalbetriebsanleitung

Ausgabe DE 2024-02-19

## **Projektbezeichnung: IQ-Headturner Handelsbezeichnung: IQ-Headturner Produktname:**

**Artikelnummer: 100300106**

**Hersteller:** [Image Engineering GmbH & Co. KG](#page-0-0)

Postfach: Im Gleisdreieck 5 DE 50169 Kerpen Tel. +49 2273 99 99 10 Fax. +49 2273 99 99 1-10 info@image-engineering.de https://www.image-engineering.de/

**Revisionsindex:** 0003<br>**Revisionsdatum:** 2024-02-19  $Revisionsdatum:$ 

# $\boldsymbol{\mathcal{C}}$ Inhalt

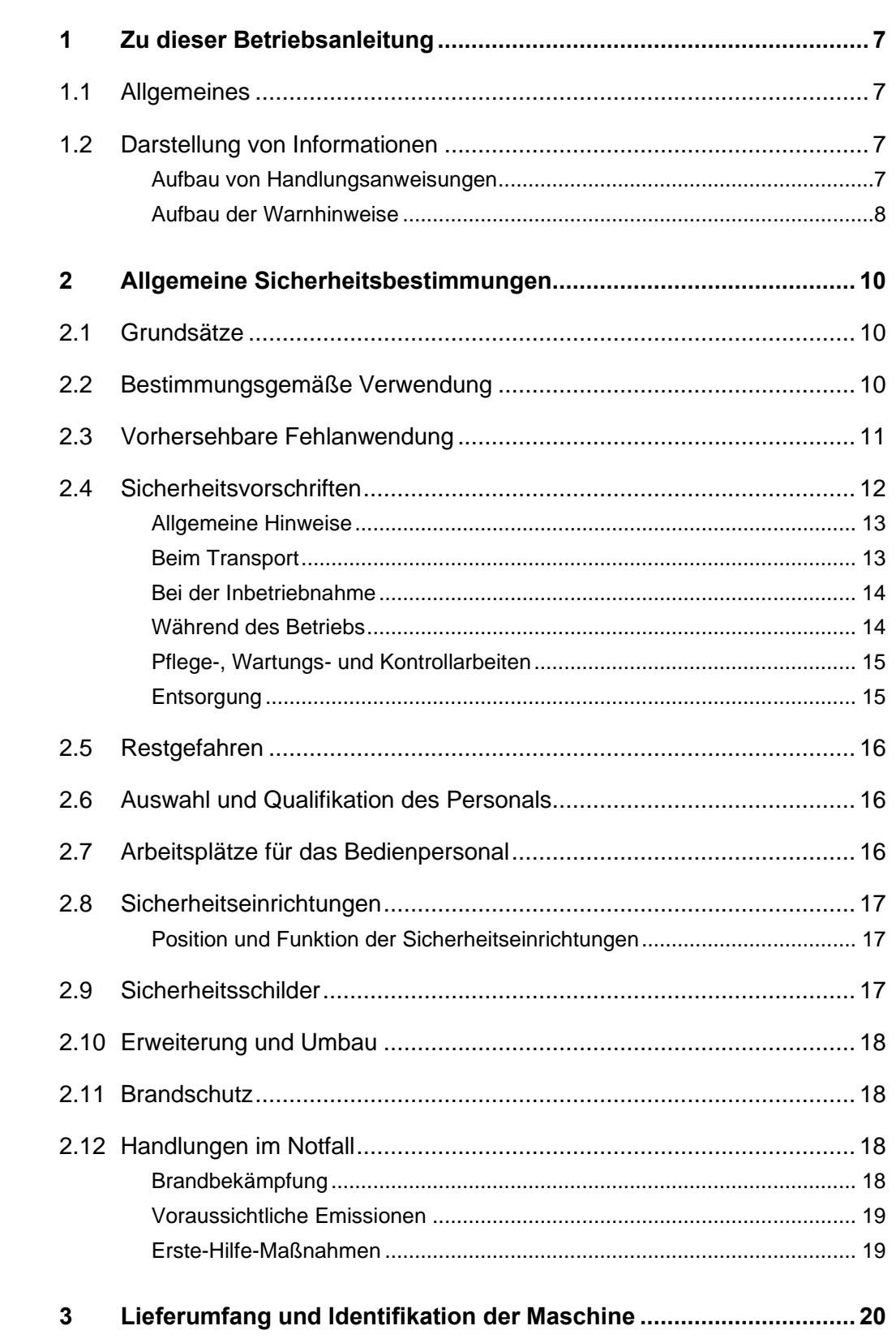

# $\odot$

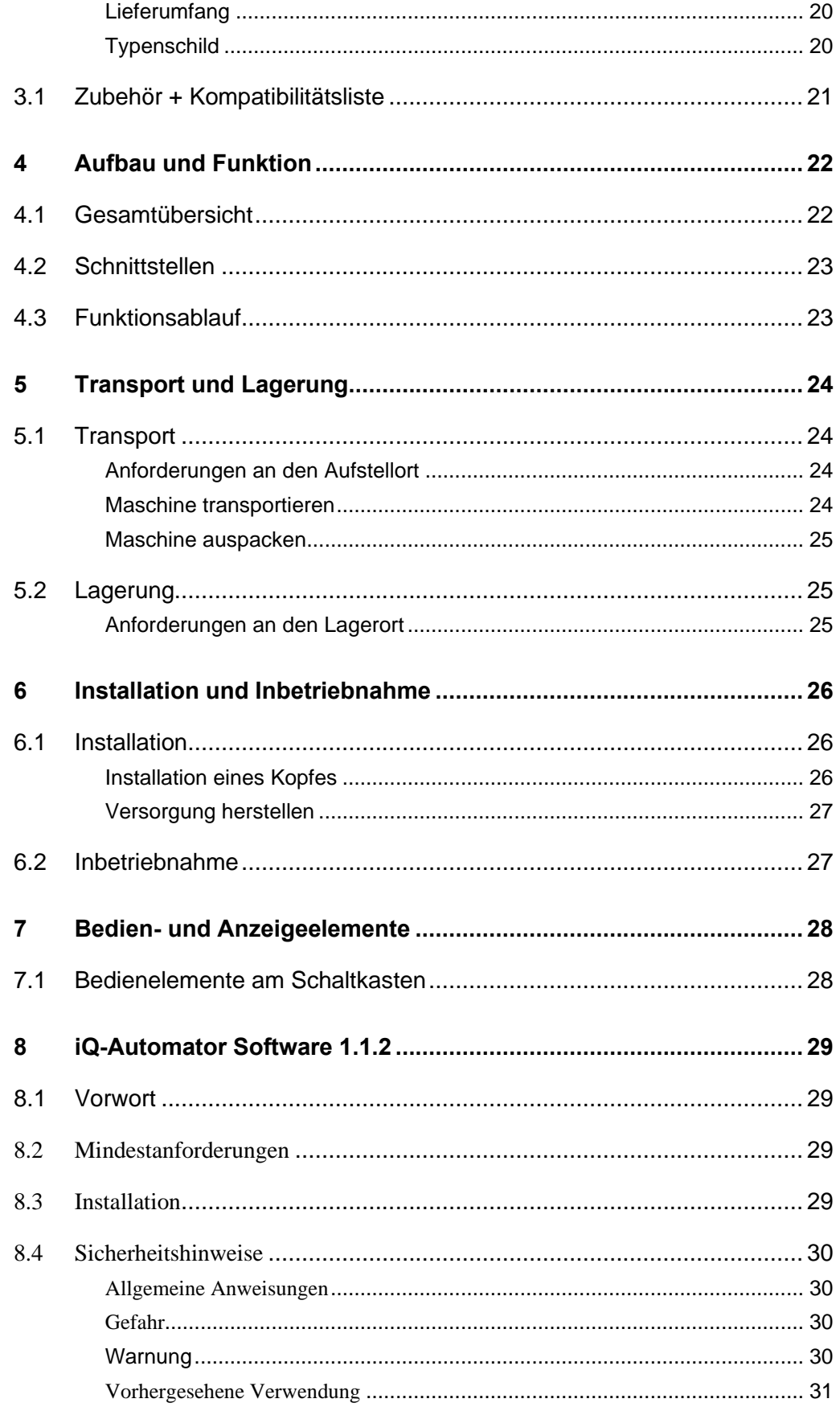

# $\ddot{\cdot}$

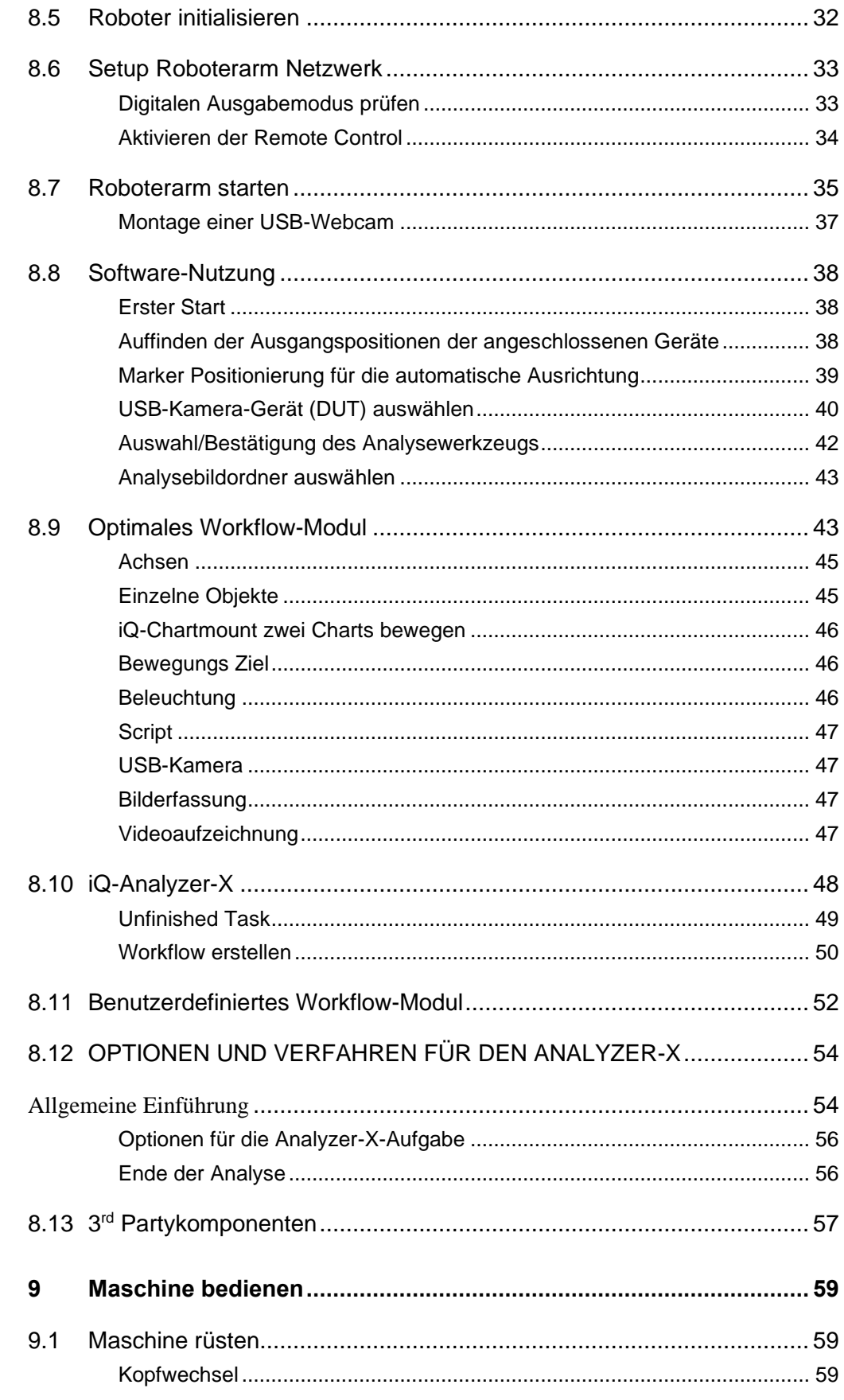

# $\odot$

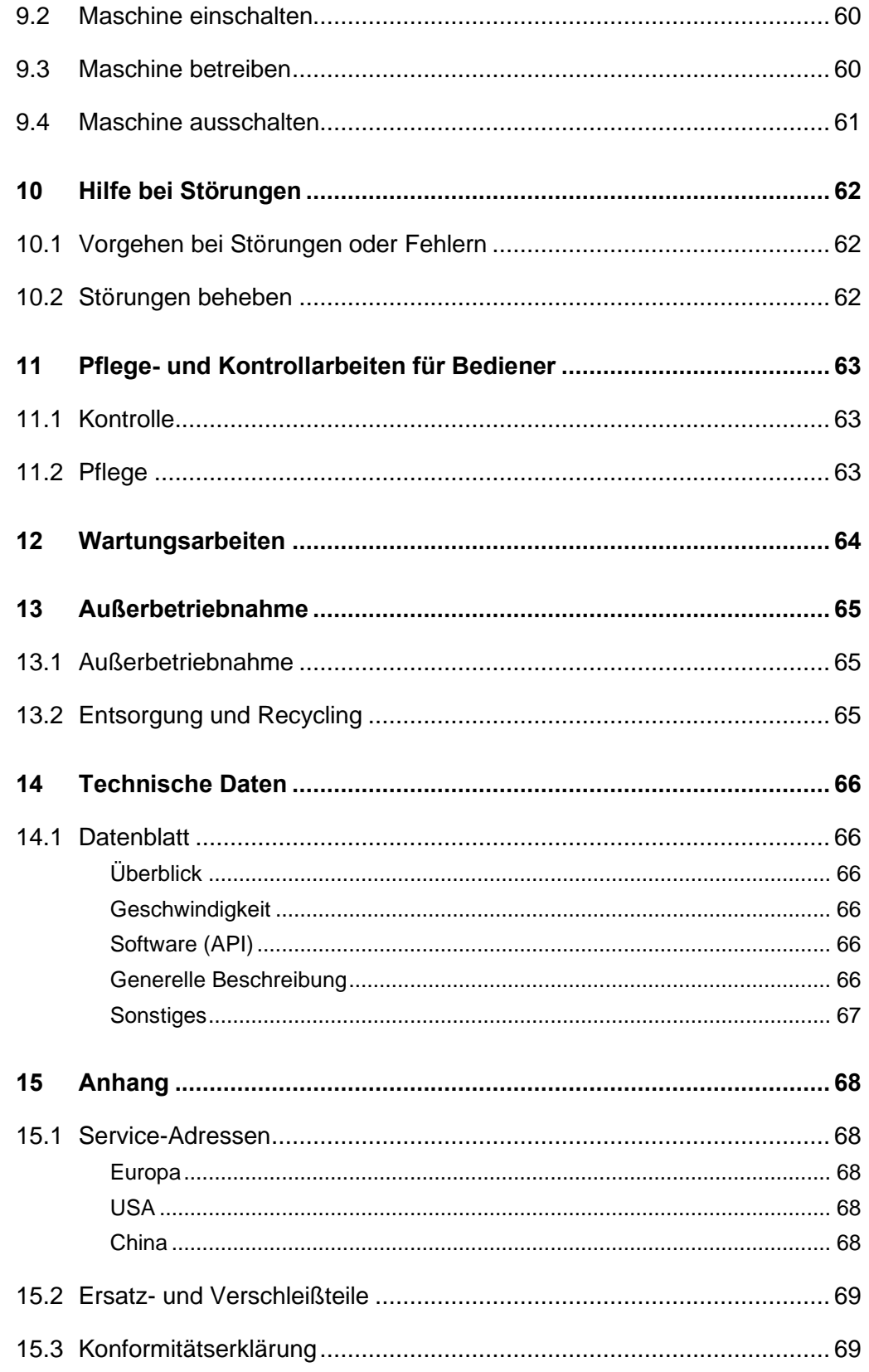

## <span id="page-6-0"></span>**1 Zu dieser Betriebsanleitung**

Bevor Sie den [iQ-Headturner](#page-0-1) das erste Mal bedienen oder wenn Sie mit anderen Arbeiten am iQ-Headturner beauftragt sind, müssen Sie diese Betriebsanleitung lesen.

Beachten Sie besonders das Kapitel [2](#page-9-0) ["Allgemeine Sicherheitsbe](#page-9-0)[stimmungen"](#page-9-0).

## <span id="page-6-1"></span>**1.1 Allgemeines**

Diese Anleitung soll erleichtern, den iQ-Headturner kennen zu lernen und seine bestimmungsgemäßen Einsatzmöglichkeiten zu nutzen.

Die Betriebsanleitung enthält wichtige Hinweise, um den iQ-Headturner sicher und sachgerecht zu betreiben. Ihre Beachtung hilft:

- Gefahren zu vermeiden
- Reparaturkosten und Ausfallzeiten zu vermindern
- die Zuverlässigkeit und die Lebensdauer des Produkts zu erhöhen

Diese Anleitung ist von jeder Person zu lesen und anzuwenden, die mit Arbeiten an dem iQ-Headturner beauftragt ist.

Neben dieser Betriebsanleitung müssen auch die im Verwenderland und an der Einsatzstelle geltenden Vorschriften zur Unfallverhütung und zum Umweltschutz beachtet werden.

## <span id="page-6-2"></span>**1.2 Darstellung von Informationen**

#### <span id="page-6-3"></span>**Aufbau von Handlungsanweisungen**

Handlungsanweisungen sind unterteilt in:

- Handlungsschritte
- Resultate der Handlungen
- ◼ Anwendungstipps zur optimalen Nutzung

Jede Information wird durch ein Symbol gekennzeichnet:

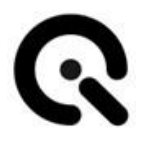

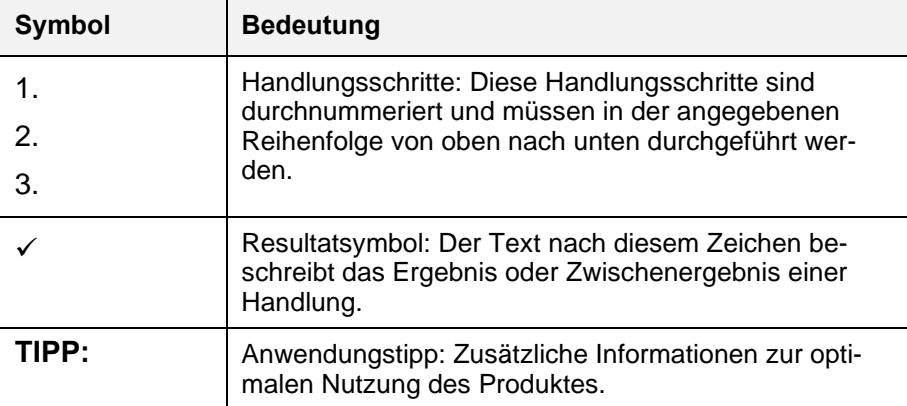

*Tab. 1.1 Bedeutung von Symbolen*

#### <span id="page-7-0"></span>**Aufbau der Warnhinweise**

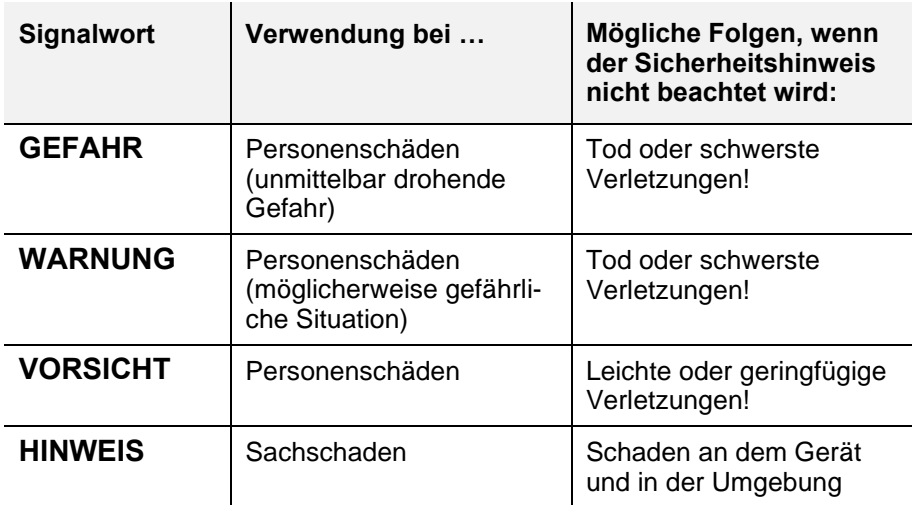

*Tab. 1.2 Warnstufen*

Die Warnhinweise sind folgendermaßen aufgebaut:

- Warnzeichen mit Signalwort entsprechend Warnstufe
- Gefahrenart (Beschreibung der Gefahr)
- Gefahrenfolgen (Beschreibung der Folgen der Gefahr)
- Gefahrenabwehr (Maßnahmen zur Verhinderung der Gefahr)

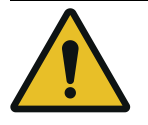

## **GEFAHR!**

**Gefahrenart**

Gefahrenfolgen

1. Gefahrenabwehr

**Warnzeichen**

Spezielle Warnhinweise erfolgen an den jeweils relevanten Stellen. Sie sind mit den folgenden Symbolen gekennzeichnet.

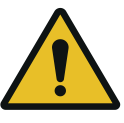

#### **Allgemeine Gefahrenstelle**

Dieses Zeichen warnt vor Personenschäden.

Gibt es eine eindeutige Gefahrenquelle, ist eines der folgenden Symbole vorangestellt.

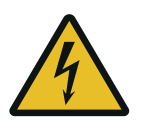

#### **Starkstrom**

Dieses Zeichen warnt vor einem möglichen Stromschlag, eventuell mit tödlichen Folgen.

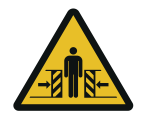

#### **Quetschgefahr**

Dieses Zeichen warnt vor Stellen, bei denen die Gefahr besteht, eingequetscht zu werden.

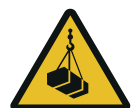

#### **Schwebende Lasten**

Dieses Zeichen warnt vor angehobenen Lasten, die herunterfallen und dabei Menschen verletzen können.

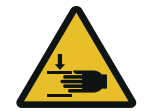

#### **Handverletzungen**

Dieses Zeichen warnt davor, dass Hände eingequetscht, eingezogen oder andersartig verletzt werden können.

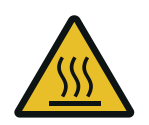

#### **Heiße Oberflächen**

Dieses Zeichen warnt vor Verbrennungen bei Kontakt mit heißen Oberflächen.

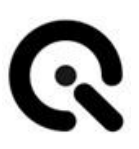

## <span id="page-9-0"></span>**2 Allgemeine Sicherheitsbestimmungen**

## <span id="page-9-1"></span>**2.1 Grundsätze**

Bevor Sie das Gerät in Betrieb nehmen, führen Sie bitte die in **Kapitel 11** aufgeführten Kontrollen durch. Stellen Sie sicher, dass das Gerät:

- 1. Optisch in einwandfreiem Zustand ist
- 2. Sicher steht
- 3. Der Kopf fest auf dem iQ-Headturner sitzt und mit der Schraube gesichert ist.
- 4. Der iQ-Headturner vom Bedienplatz aus zu sehen ist.

Bitte stellen Sie sicher, dass Sie das Gerät im Betrieb jederzeit einsehen können

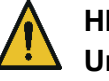

#### **HINWEIS!**

**Unbeabsichtigter/ unerwarteter Anlauf**

Unerwartete Drehbewegung während des Betriebs durch bewusste Ansteuerung

Bedienplatz muss direkten Sichtkontakt zum iQ-Headturner haben

Das Gerät ist nach dem Stand der Technik und den anerkannten, sicherheitstechnischen Regeln gebaut. Dennoch können bei dessen Verwendung Gefahren für Leib und Leben des Benutzers oder Dritter bzw. Beeinträchtigungen des Geräts und anderer Sachwerte entstehen.

## <span id="page-9-2"></span>**2.2 Bestimmungsgemäße Verwendung**

Der iQ-Headturner simuliert mittels wechselbarer, separat erhältlicher Puppenköpfe, die typische, reproduzierbare Drehbewegung um die Z-Achse (Yaw / Wirbelsäule) von Köpfen menschlicher Videokonferenzteilnehmern durch eine oszillierende Drehbewegung (+/- 360°). Er wird zur Bewertung des Verhaltens von Webcams gegenüber dem

Kopf in Bezug auf Gesichtserkennung, Autofokus und Belichtungssteuerung eingesetzt.

Die Ansteuerung erfolgt ausschließlich über die drahtgebundene USB-Schnittstelle durch die mitgelieferte PC-Software oder API.

Es dürfen nur die vom Hersteller gem. Kompatibilitätsliste freigegeben Puppenköpfte verwendet werden. (Siehe: **Kapitel 3.1** Zubehör + Kompatibilitätsliste)

Das Gerät darf nur in geschlossenen Räumen betrieben werden

## <span id="page-10-0"></span>**2.3 Vorhersehbare Fehlanwendung**

- Verwendung anderer Aufsätze als die vom Hersteller freigegebenen Puppenköpfe
- Verwendung ohne aufgesetzten Puppenkopf
- Nutzung eines "überalterten" Kopfes, dadurch Lösen der Befestigung
- Nutzung von veränderten Puppenköpfen
- Nutzung des iQ-Headturner als handgeführtes Gerät statt Aufstellung auf einer ebenen Fläche
- Betrieb des iQ-Headturner auf einer geneigten oder beweglichen Stellfläche (Gefahr des Herabstürzens oder Umkippens)
- Fehlerhafter Transport, z.B. Anheben oder Kippen an/mit dem Aufsteckzapfen oder Kopf

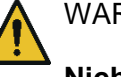

#### WARNUNG!

**Nicht bestimmungsgemäße Verwendung des iQ-Headturner**

Gefahr von Verletzung des Benutzers und Beschädigung des Geräts

Verwenden Sie den iQ-Headturner nur bestimmungsgemäß.

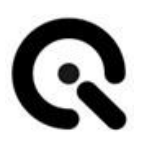

## <span id="page-11-0"></span>**2.4 Sicherheitsvorschriften**

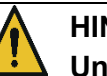

#### **HINWEIS! Unbeabsichtigter/ unerwarteter Anlauf**

Unerwartete Drehbewegung während des Betriebs durch bewusste Ansteuerung

Bedienplatz muss direkten Sichtkontakt zum iQ-Headturner haben

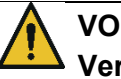

#### **VORSICHT! Verbrennungen**

Verbrennung an der heißen Oberfläche des Motors nach einer Fehlfunktion / Blockade

Bei Störungen des Motors das Gerät sofort außer Betrieb nehmen und Hersteller kontaktieren

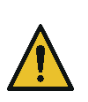

#### **VORSICHT! Stoß / Abschürfungen**

Verletzung an den Händen bei Betrieb ohne Kopf oder mit einem nicht zugelassenen Aufsatz.

Betreiben Sie den iQ-Headturner nur mit Köpfen, die auf der Kompatibilitätsliste stehen. Die Köpfe dürfen nicht modifiziert sein.

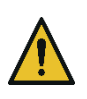

#### **VORSICHT!**

**Stoß**

Anstoßen von Körperteilen mit oder durch den drehenden Kopf während des Betriebs

Während des Betriebs ist ein Mindestabstand von 1 Meter zum Gerät einzuhalten.

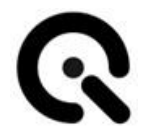

#### <span id="page-12-0"></span>**Allgemeine Hinweise**

Der Betrieb des iQ-Headturner ist nur mit einem sicher montierten Kopf zulässig.

Verwenden Sie ausschließlich freigegebene Köpfe diese sind in **Kapitel 3.1** in der Kompatibilitätsliste aufgeführt.

#### <span id="page-12-1"></span>**Beim Transport**

Verwenden Sie zum Transport des iQ-Headturner ausschließlich die seitlich montierten Klappgriffe.

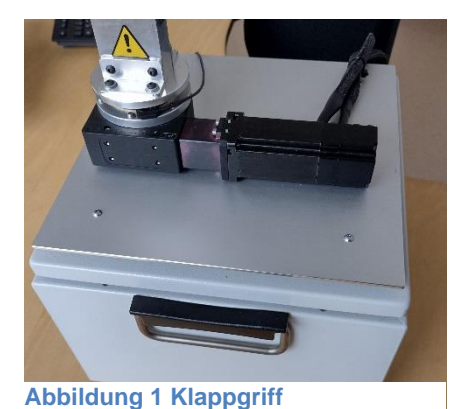

Wenn ein Kopf montiert ist, stellen Sie vor dem Transport sicher, dass dieser mit der beiliegenden Schraube gesichert ist

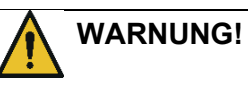

#### **Herunterfallen oder Quetschen**

Verletzung durch Herunterfallen des Geräts Quetschen von Fingern beim Abstellen

Benutzen Sie zum Transport des iQ-Headturners ausschließlich die Klappgriffe.

Heben Sie das Gerät niemals am Zapfen oder am Kopf an

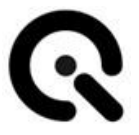

#### <span id="page-13-0"></span>**Bei der Inbetriebnahme**

Das Gerät darf nur in geschlossenen Räumen Betrieben werden.

Stellen Sie den iQ-Headturner auf einer stabilen, ebenen Fläche auf.

Der iQ-Headturner benötigt eine Grundfläche von 30 x 30 cm sowie zusätzlich seitlich ca. 15 cm für die Anschlussleitungen.

#### **VORSICHT! Verlust der Standfestigkeit**

Umkippen des Gerätes durch Aufstellung auf einer geneigten oder beweglichen Stellfläche

Der iQ-Headturner muss auf einer ebenen, stabilen Fläche aufgestellt werden

#### <span id="page-13-1"></span>**Während des Betriebs**

Stellen Sie sicher, dass der iQ-Headturner vom Bedienplatz einsehbar ist.

Achten Sie darauf, dass sich während dem Betrieb niemand näher als 1m an dem Gerät befindet.

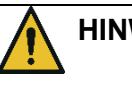

### **HINWEIS!**

#### **Unbeabsichtigter/ unerwarteter Anlauf**

Unerwartete Drehbewegung während des Betriebs durch bewusste Ansteuerung

Der Bedienplatz muss direkten Sichtkontakt zum iQ-Headturner haben

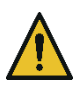

#### **VORSICHT!**

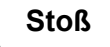

Anstoßen von Körperteilen mit oder durch den drehenden Kopf im Betrieb

Während dem Betrieb ist ein Mindestabstand von 1 Meter zum Gerät einzuhalten.

#### <span id="page-14-0"></span>**Pflege-, Wartungs- und Kontrollarbeiten**

Das Gerät ist wartungsfrei.

Eventuell nötige Reparaturen dürfen nur durch Image Engineering und von Image Engineering benannte Fachleute durchgeführt werden.

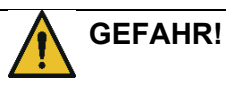

#### **Tödlicher Stromschlag**

Das Gehäuse darf nur von Image Engineering oder von IE beauftragtes Fachpersonal zur Instandhaltung geöffnet werden

Vor Arbeitsbeginn muss der iQ-Headturner kontrolliert werden. Führen Sie dazu die Schritte in **Kapitel 11.1** durch.

#### <span id="page-14-1"></span>**Entsorgung**

Nach der Nutzungsdauer des iQ-Headturners muss dieser ordnungsgemäß entsorgt werden. Das Gerät darf nicht in den Hausmüll gelangen.

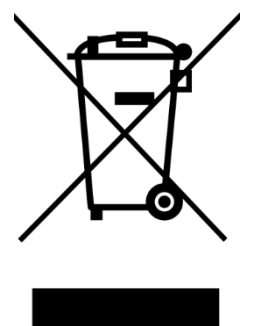

Beachten Sie bitte Kapitel **13.2 Entsorgung und Recycling**

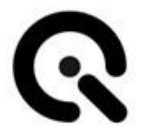

## <span id="page-15-0"></span>**2.5 Restgefahren**

Auch bei Einhalten aller Sicherheitsvorschriften bleibt eine geringe Restgefahr bestehen.

Stellen Sie daher bitte sicher, dass sich während dem Betreib niemand näher als 1m am Gerät befindet

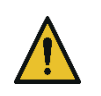

#### **VORSICHT!**

**Stoß**

Anstoßen von Körperteilen mit oder durch den drehenden Kopf im Betrieb

Während dem Betrieb ist ein Mindestabstand von 1 Meter zum Gerät einzuhalten.

## <span id="page-15-1"></span>**2.6 Auswahl und Qualifikation des Personals**

Der iQ-Headturner darf nur von Personen bedient werden, die diese Anleitung sorgfältig gelesen haben.

## <span id="page-15-2"></span>**2.7 Arbeitsplätze für das Bedienpersonal**

Die Person, die den iQ-Headturner bedient, muss das Gerät jederzeit einsehen können.

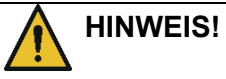

#### **Unbeabsichtigter/ unerwarteter Anlauf**

Unerwartete Drehbewegung während des Betriebs durch bewusste Ansteuerung

Der Bedienplatz muss direkten Sichtkontakt zum iQ-Headturner haben

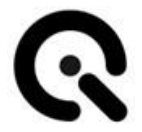

## <span id="page-16-0"></span>**2.8 Sicherheitseinrichtungen**

Zum Schutz vor elektrischer Überlastung im Fehlerfall, verfügt der iQ-Headturner über eine Schmelzsicherung in der Netzanschlussbuchse (Kaltgerätebuchse).

Um das Gerät sicher außer Betrieb zu nehmen, das Netzkabel an der Buchse abziehen.

#### <span id="page-16-1"></span>**Position und Funktion der Sicherheitseinrichtungen**

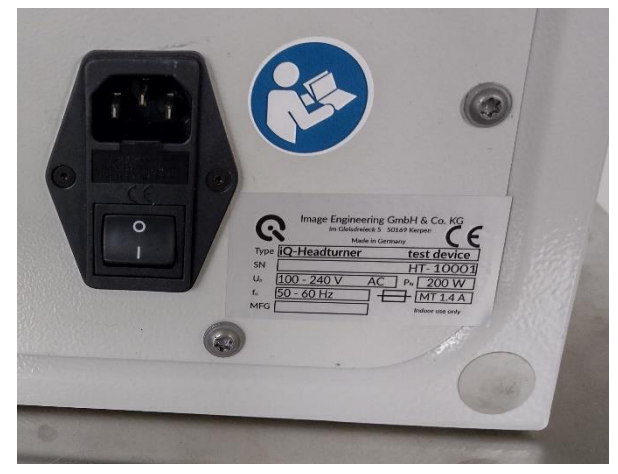

**Abbildung 2**

Netzanschlussbuchse mit Sicherungsschalter

## <span id="page-16-2"></span>**2.9 Sicherheitsschilder**

Neben der Netzanschlussbuchse befindet sich das Gebotsschild:

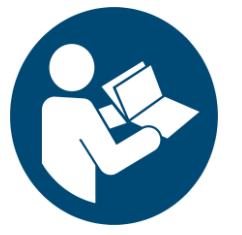

**Anleitung beachten**

**Lesen Sie die Anleitung sorgfältig durch, bevor Sie den iQ-Headturner in Betrieb nehmen**

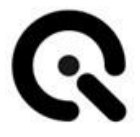

An dem Montagezapfen, auf den der Kopf gesteckt wird, ist folgender Warnhinweise angebracht:

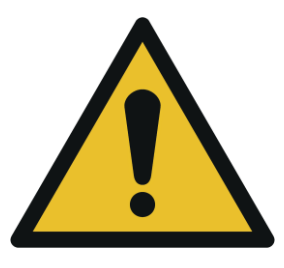

#### **Allgemeines Warnzeichen**

Stellen Sie sicher, dass der Kopf sicher montiert und festgeschraubt ist.

Bei der Montage darauf achten nicht die Finger zu klemmen

## <span id="page-17-0"></span>**2.10 Erweiterung und Umbau**

Umbauten am Gerät sind nicht zulässig.

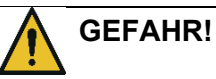

## **Tödlicher Stromschlag**

Das Gehäuse darf nur von Image Engineering oder von IE be-

auftragtes Fachpersonal zur Instandhaltung geöffnet werden

## <span id="page-17-1"></span>**2.11 Brandschutz**

Es werden keine besonderen Anforderungen an den Brandschutz gestellt

## <span id="page-17-2"></span>**2.12 Handlungen im Notfall**

Nehmen Sie das Gerät sofort außer Betrieb.

Ziehen Sie dazu das Netzanschlusskabel aus der Buchse.

#### <span id="page-17-3"></span>**Brandbekämpfung**

Der iQ-Headturner erfordert keine gesonderte Schutzausrüstung bei der Brandbekämpfung.

Sollte das Gerät selbst Feuer fangen, verwenden Sie einen geeigneten Feuerlöscher (Klasse C)

#### <span id="page-18-0"></span>**Voraussichtliche Emissionen**

Der iQ-Headturner enthält keine besonders gefährlichen Inhaltsstoffe. Daher sind keine Emissionen zu erwarten

#### <span id="page-18-1"></span>**Erste-Hilfe-Maßnahmen**

Es sind auch im Fehlerfall keine schweren Verletzungen zu erwarten.

Verständigen Sie einen Ersthelfer

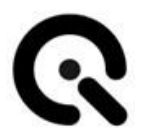

## <span id="page-19-0"></span>**3 Lieferumfang und Identifikation der Maschine**

#### <span id="page-19-1"></span>**Lieferumfang**

Der iQ-Headturner wird komplett montiert geliefert.

Folgendes Zubehör wird mitgeleifert:

- Kaltgerätekabel + USB-Kabel
- Ersatzsicherung
- Abnahmeprotokoll
- iQ-Drive Software / API

Zur Verwendung ist ein Puppenkopf der Firma Dapper Cadaver erforderlich.

Siehe hierzu Kap. 3.1 Zubehör + Kompatibilitätsliste

#### <span id="page-19-2"></span>**Typenschild**

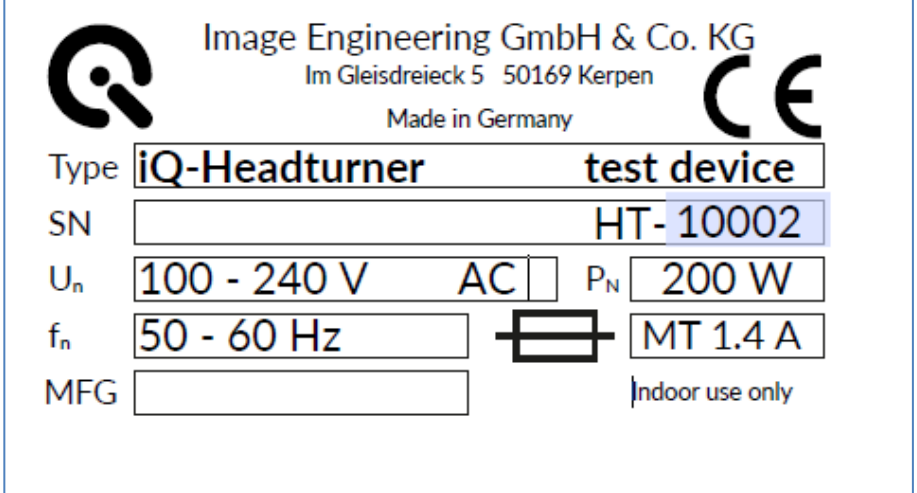

*Abb. 3.1 Typenschild*

Aufgeführt sind:

- **1.** Hersteller + Anschrift
- **2.** Type = Typenbezeichnung + Artikelnummer
- **3.** Seriennummer
- **4.** U<sup>n</sup> =Nennspannung
- **5.** F<sub>n</sub> =Nennfrequenz
- **6.** MFG = Herstellungsjahr

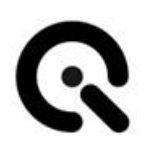

- **7.**  $P_n$  = Nennleistung
- **8.** Verwendete Sicherung
- **9.** Hinweis: Nur zur Verwendung in geschlossenen Räumen
- **10.** AN = Artikelnummer

## <span id="page-20-0"></span>**3.1 Zubehör + Kompatibilitätsliste**

Der iQ-Headturner ist zur Verwendung mit folgenden Puppenköpfen der Firma Dapper Cadaver vorgesehen:

- iQ-Headturner- Mannequin Head David (SKU: 9500-OV**)**
- iQ-Headturner- Mannequin Head Alexis (SKU: 9488-IV**)**
- iQ-Headturner- Mannequin Head Richard (SKU: 9501-EB**)**

Die Verwendung anderer Puppenköpfe oder anderer Aufbauten ist nicht zulässig.

Die Köpfe dürfen nicht modifiziert sein.

Bitte beachten Sie die maximale Haltbarkeit der Köpfe. Laut dem Hersteller Dapper Cadaver beträgt die Lebensdauer der Köpfe 2 bis 5 Jahre

Der Kopfdreher kann mit dem VCX-Frame und dem Chart TE295 kombiniert werden

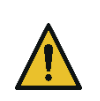

#### **VORSICHT!**

#### **Stoß / Abschürfungen**

Verletzung an den Händen bei Betrieb ohne Kopf oder mit einem nicht zugelassenen Aufsatz.

Betreiben Sie den iQ-Headturner nur mit Köpfen, die auf der Kompatibilitätsliste stehen. Die Köpfe dürfen nicht modifiziert sein.

## <span id="page-21-0"></span>**4 Aufbau und Funktion**

## <span id="page-21-1"></span>**4.1 Gesamtübersicht**

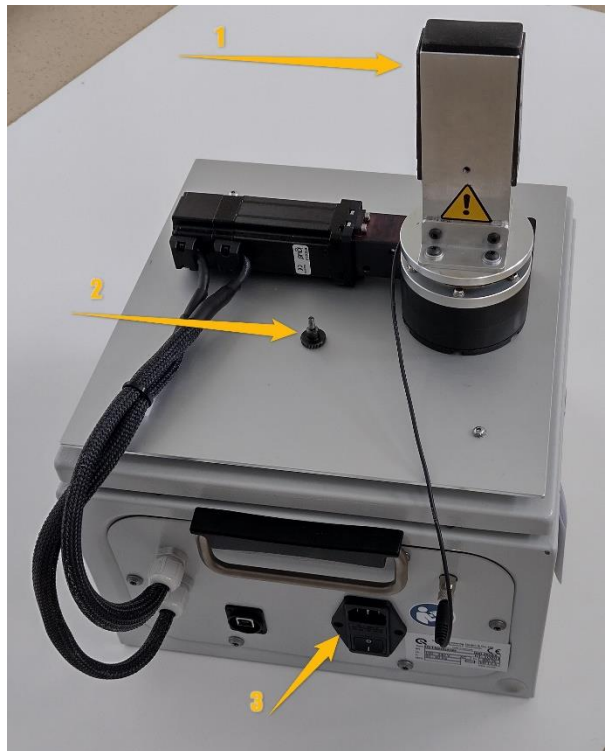

Der iQ-Headturner wird fertig montiert geliefert.

**Abbildung 3 Aufbau iQ-Headturner**

Markiert sind:

- 1) Montagezapfen für die Köpfe
- 2) Rändelschraube, um Köpfe sicher zu befestigen
- 3) Buchse für den Netzanschluß (Kaltgerätebuchse) mit Sicherungshalter und Netzschalter

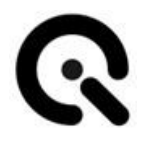

## <span id="page-22-0"></span>**4.2 Schnittstellen**

Der iQ-Headturner wird über einen PC per USB gesteuert.

## <span id="page-22-1"></span>**4.3 Funktionsablauf**

- 1. Schalten Sie den iQ-Headturner ein und stellen sicher, dass die USB-Verbindung besteht
- 2. Starten Sie die iQ-Drive Software
- 3. In der Software laden Sie zunächst den Konfigurations-Key
- 4. Dann laden Sie die Konfigurationsdatei, die auf dem USB-Stick mitgeliefert wurde.
- 5. Führen Sie ein Homing durch

Zur detaillierten Verwendung der Software siehe **Kapitel 8**.

## <span id="page-23-0"></span>**5 Transport und Lagerung**

## <span id="page-23-1"></span>**5.1 Transport**

#### <span id="page-23-2"></span>**Anforderungen an den Aufstellort**

Das Gerät darf nur in geschlossenen Räumen betrieben werden.

Stellen Sie den iQ-Headturner auf einer stabilen ebenen Fläche auf.

Der iQ-Headturner benötigt eine Grundfläche von 30 x 30 cm sowie zusätzlich seitlich ca. 15 cm für die Anschlussleitungen.

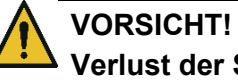

# **Verlust der Standfestigkeit**

Umkippen des Gerätes durch Aufstellung auf einer geneigten oder beweglichen Stellfläche

Der iQ-Headturner muss auf einer ebenen, stabilen Fläche aufgestellt werden

#### <span id="page-23-3"></span>**Maschine transportieren**

Verwenden Sie zum Transport des iQ-Headturner ausschließlich die seitlich montierten Klappgriffe.

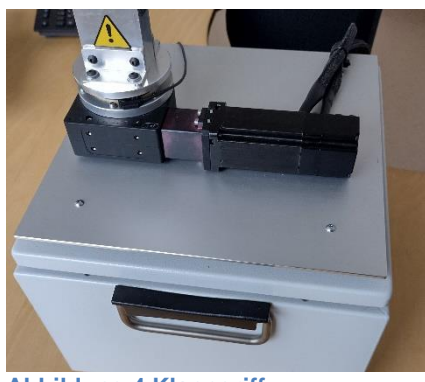

**Abbildung 4 Klappgriff**

Wenn ein Kopf montiert ist, stellen Sie vor dem Transport sicher, dass dieser mit der Schraube gesichert ist.

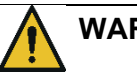

## **WARNUNG!**

#### **Herunterfallen oder Quetschen**

Verletzung durch Herunterfallen des Geräts Quetschen von Fingern beim Abstellen

Benutzen Sie zum Transport des iQ-Headturners ausschließlich die Klappgriffe.

Heben Sie das Gerät niemals am Zapfen oder am Kopf an

#### <span id="page-24-0"></span>**Maschine auspacken**

Der iQ-Headturner wird in einem Karton geliefert.

Zum Auspacken:

- 1. Öffnen Sie den Karton
- 2. Entnehmen Sie den Plastikbeutel mit der Dokumentation und dem Zubehör
- 3. Entnehmen Sie den iQ-Headturner
- 4. Entsorgen Sie das Verpackungsmaterial.

## <span id="page-24-1"></span>**5.2 Lagerung**

#### <span id="page-24-2"></span>**Anforderungen an den Lagerort**

- Temperaturbereich: 10-35°C
- Keine direkte, dauerhafte UV-Einstrahlung
- Sand- und staubfreie Umgebung
- Luftfeuchtigkeit: 10 ~ 95% RH, keine Kondensation

## <span id="page-25-0"></span>**6 Installation und Inbetriebnahme**

## <span id="page-25-1"></span>**6.1 Installation**

Das Gerät darf nur in geschlossenen Räumen betrieben werden.

Stellen Sie den iQ-Headturner auf einer stabilen ebenen Fläche auf.

Der iQ-Headturner benötigt eine Grundfläche von 30 x 30 cm sowie zusätzlich seitlich ca. 15 cm für die Anschlussleitungen.

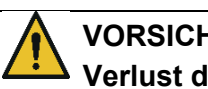

#### **VORSICHT! Verlust der Standfestigkeit**

Umkippen des Gerätes durch Aufstellung auf einer geneigten oder beweglichen Stellfläche

Der iQ-Headturner muss auf einer ebenen, stabilen Fläche aufgestellt werden

#### <span id="page-25-2"></span>**Installation eines Kopfes**

Vor Inbetriebnahme, stellen Sie sicher, dass ein Kopf sicher montiert wurde.

Siehe dazu auch den Punkt Kopfwechsel in **Kapitel 9.1**

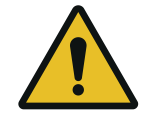

#### **VORSICHT!**

**Gefahr durch Quetschung an den Händen**

Leichte Verletzung

Achten Sie beim Kopfwechsel darauf ihre Finger nicht einzuklemmen.

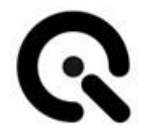

#### <span id="page-26-0"></span>**Versorgung herstellen**

Verbinden Sie den iQ-Headturner über das Kaltgerätekabel mit dem Stromnetz.

Verbinden Sie dann den iQ-Headturner über das USB-Kabel mit dem PC.

## <span id="page-26-1"></span>**6.2 Inbetriebnahme**

Installieren Sie die Software auf ihrem PC

Schalten Sie den iQ-Headturner am Hauptschalter ein.

Der iQ-Headturner wird nur per Software gesteuert. Für die Verwendung der Software beachten Sie bitte **Kapitel 8.**

## <span id="page-27-0"></span>**7 Bedien- und Anzeigeelemente**

## <span id="page-27-1"></span>**7.1 Bedienelemente am Schaltkasten**

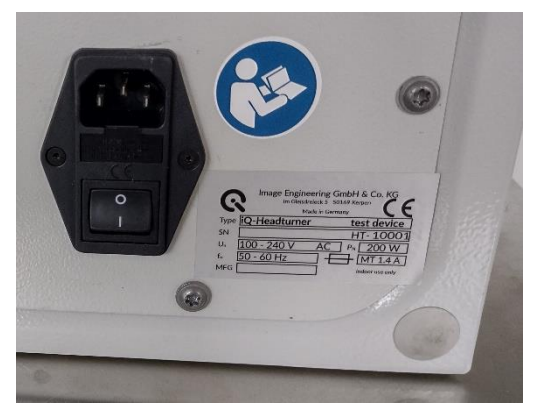

**Abbildung 5 Hauptschalter und Typenschild**

Am iQ-Headturner selbst befindet sich als einziges Bedienelement der Hauptschalter.

Dieser befindet sich direkt an der Kaltgerätebuchse für das Netzkabel.

## <span id="page-28-0"></span>**8 iQ-Automator Software 1.1.2**

## <span id="page-28-1"></span>**8.1 Vorwort**

Die iQ-Automator-Software bietet eine erhebliche Zeitersparnis bei der Prüfung Ihrer Prüflinge, eliminiert menschliche Fehler und ermöglicht präzisere und genauere Prüfungen. Die Software kann die iQ-Automator-Lösung steuern und eine Prüfsequenz erstellen.

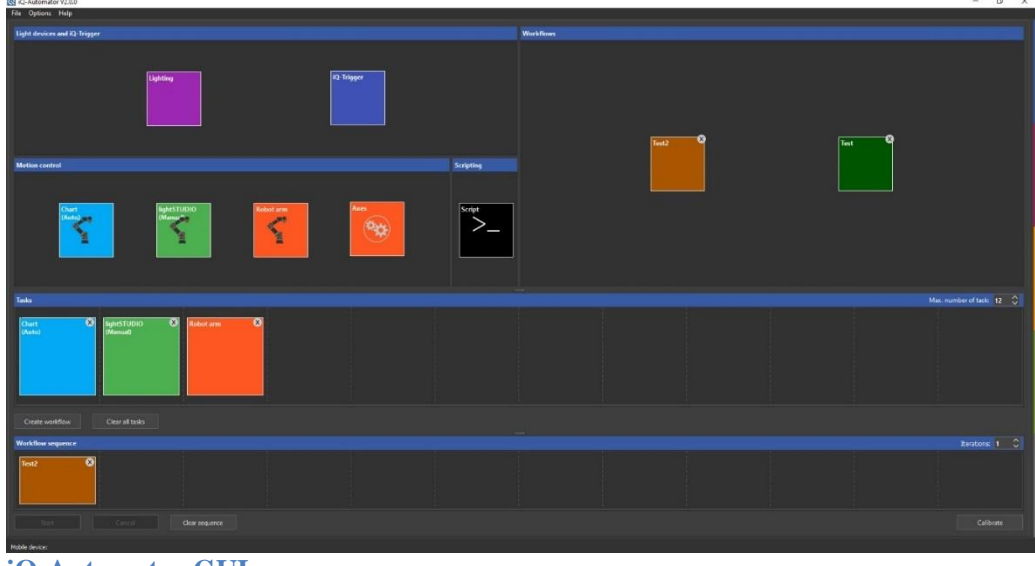

**iQ-Automator GUI**

### <span id="page-28-2"></span>**8.2 Mindestanforderungen**

- Windows 10 32bit
- USB 2.0 oder höher
- Ethernet-Anschluss (für Roboterarm)

### <span id="page-28-3"></span>**8.3 Installation**

Die Steuerungssoftware iQ-Automator ist in 32-Bit verfügbar. Während der Installation werden die Treiber und zusätzliche Software installiert. Zusammen mit der iQ-Automator-Software umfasst die Installation Folgendes:

- Microsoft Visual C++ neu verteilbares Paket
- Hardware-Treiber

<span id="page-29-0"></span>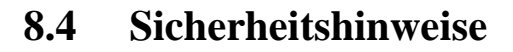

#### <span id="page-29-1"></span>**Allgemeine Anweisungen**

- Nur vom Hersteller geschultes Personal darf das Gerät montieren und demontieren.
- Nur vom Hersteller geschultes Personal darf das Gerät in Betrieb nehmen!
- Nur geschultes Personal darf das Gerät bedienen!
- Überprüfen Sie, wie in der Risikobewertung definiert, ob die Sicherheitsmaßnahmen und die Parameter der Sicherheitskonfiguration des Roboters so eingerichtet wurden, dass Programmierer, Bediener und Unbeteiligte geschützt sind.
- Tragen Sie bei der Arbeit mit dem Roboter keine weite Kleidung oder Schmuck. Achten Sie darauf, dass lange Haare zurückgebunden sind, wenn Sie mit dem Roboter arbeiten.
- Wenn die Software einen schwerwiegenden Fehler anzeigt, aktivieren Sie sofort den Notausschalter, notieren Sie die Bedingungen, die zu dem Fehler geführt haben, suchen Sie die entsprechenden Fehlercodes auf dem Protokollbildschirm und wenden Sie sich an Image Engineering.
- Vor der Demontage müssen alle Versorgungsleitungen von der Netzspannung getrennt werden! • Bevor das Gerät an die Versorgungsspannung angeschlossen wird, muss der Betreiber sicherstellen, dass die Versorgungsanschlüsse (Steckdose) ordnungsgemäß geerdet sind! • Stellen Sie sicher, dass der Roboter und alle elektrischen Geräte gemäß den Spezifikationen installiert werden.
	- Vor der Inbetriebnahme des Gerätes müssen alle Kabel (Netzkabel zur Steckdose, USB-Kabel zum PC, Kabel zum Not-Aus-Fernschalter, Kabel zu den Warnbetriebsleuchten) so verlegt werden, dass keine Stolpergefahr und keine Gefahr der Beschädigung der Kabel besteht!
	- Der Schaltschrank darf nicht geöffnet werden. Bei Nichtbeachtung besteht die Gefahr eines elektrischen Schlages!

#### <span id="page-29-3"></span>**Warnung**

<span id="page-29-2"></span>**Gefahr** 

- Verwenden Sie den Roboter niemals, wenn er beschädigt ist.
- Wenn der Automator eingeschaltet ist, muss ein Sicherheitsabstand von 1,2 m zur Bank eingehalten werden!

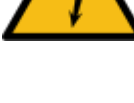

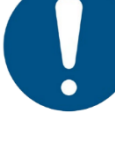

- Wenn der Automator nicht in Betrieb ist, muss er am Hauptschalter ausgeschaltet werden!
- Vergewissern Sie sich vor jedem Einsatz, dass der Kamerahalter fest am Roboterarm montiert ist.
- Prüfen Sie vor jedem Einsatz, ob die Kamera fest mit der Halterung verbunden ist! Es wird empfohlen, eine zusätzliche Sicherung zwischen der Kamera und der Kamerahalterung zu verwenden, z.B. eine Sicherheitsleine.
- Schließen Sie keine Sicherheitseinrichtungen an Standard-Ein-/Ausgänge an. Verwenden Sie nur sicherheitsrelevante Schnittstellen.
- Achten Sie bei der Verwendung des Programmierhandgeräts auf die Bewegung des Roboters.
- Betreten Sie nicht den Sicherheitsbereich des Roboters und berühren Sie den Roboter nicht, wenn das System in Betrieb ist.
- Bei Kollisionen können hohe Anteile an kinetischer Energie freigesetzt werden, die bei hohen Geschwindigkeiten und großen Nutzlasten deutlich höher sind.
- Die Kombination verschiedener Maschinen kann die Risiken erhöhen oder neue Gefahren schaffen. Führen Sie immer eine Gesamtrisikobewertung für die gesamte Anlage durch. Wählen Sie immer die höchste Stufe, wenn andere Sicherheits- und Not-Aus-Leistungsstufen erforderlich sind. Achten Sie darauf, die Handbücher aller in der Anlage verwendeten Geräte zu lesen und zu verstehen.
- Der Roboter darf niemals modifiziert werden, da eine Modifikation unvorhergesehene Gefahren für den Integrator mit sich bringen kann. Bei allen autorisierten Umbauten ist die neueste Version aller relevanten Wartungshandbücher zu beachten.
- Schalten Sie das Gerät vor der Reinigung des Automators am Hauptschalter aus! Befolgen Sie die Reinigungsanweisungen in der UR3- Anleitung!

#### <span id="page-30-0"></span>**Vorhergesehene Verwendung**

Der gemeinsame Betrieb ist nur für ungefährliche Anwendungen gedacht. Die Automator-Hardware, bestehend aus dem Tisch und dem Roboterarm, ist nur für die Ausrichtung von montierten USB-Kameras vorgesehen. Image Engineering empfiehlt keine andere Verwendung, und die Image Engineering GmbH & Co KG kann keine Garantie für den Erfolg oder die Haltbarkeit des Systems bei anderen Anwendungen übernehmen.

Die gesamte Anwendung, einschließlich Werkzeugen, Werkstücken, Hindernissen und anderen Maschinen, ist nach der Risikobeurteilung der spezifischen Anwendung ohne nennenswerte Gefährdung.

Jede vom bestimmungsgemäßen Gebrauch abweichende Nutzung oder Anwendung gilt als unzulässiger Missbrauch. Dieser Missbrauch umfasst, ist aber nicht beschränkt auf:

- Einsatz in explosionsgefährdeten Umgebungen
- Einsatz in medizinischen und lebenswichtigen Anwendungen

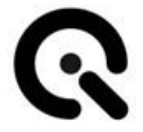

- Verwendung vor der Durchführung einer Risikobewertung
- Einsatz bei unzureichender Nennleistung
- Einsatz, wenn die Reaktionszeiten der Sicherheitsfunktionen nicht ausreichend sind
- Verwendung als Kletterhilfe
- Betrieb außerhalb der zulässigen Betriebsparameter

## <span id="page-31-0"></span>**8.5 Roboter initialisieren**

Bitte machen Sie sich mit dem Benutzerhandbuch des Roboterarms (UR3e) vertraut. In diesem Kapitel werden nur die Schritte beschrieben, die für die Arbeit mit der iQ-Automator-Software erforderlich sind. Der Roboterarm mit der iQ-Automator-Software muss mit dem angeschlossenen Steuerungstablett initialisiert werden.

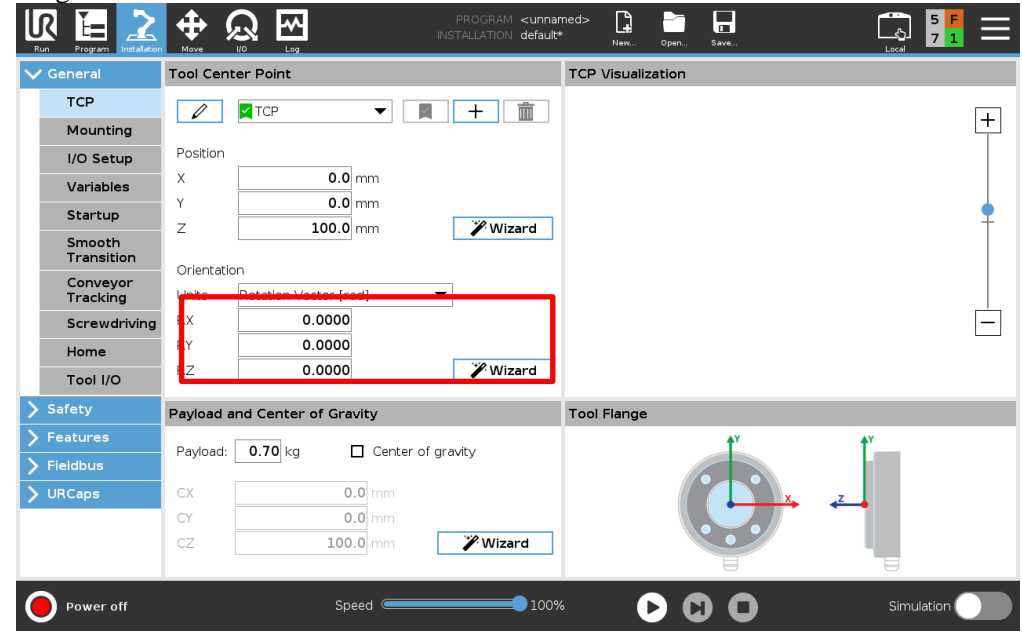

Geben Sie das aktuelle Gewicht (Nutzlast) ein, das auf der Werkzeugplatte montiert ist, einschließlich der Befestigung o.ä..

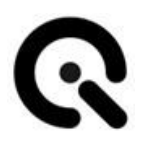

## <span id="page-32-0"></span>**8.6 Setup Roboterarm Netzwerk**

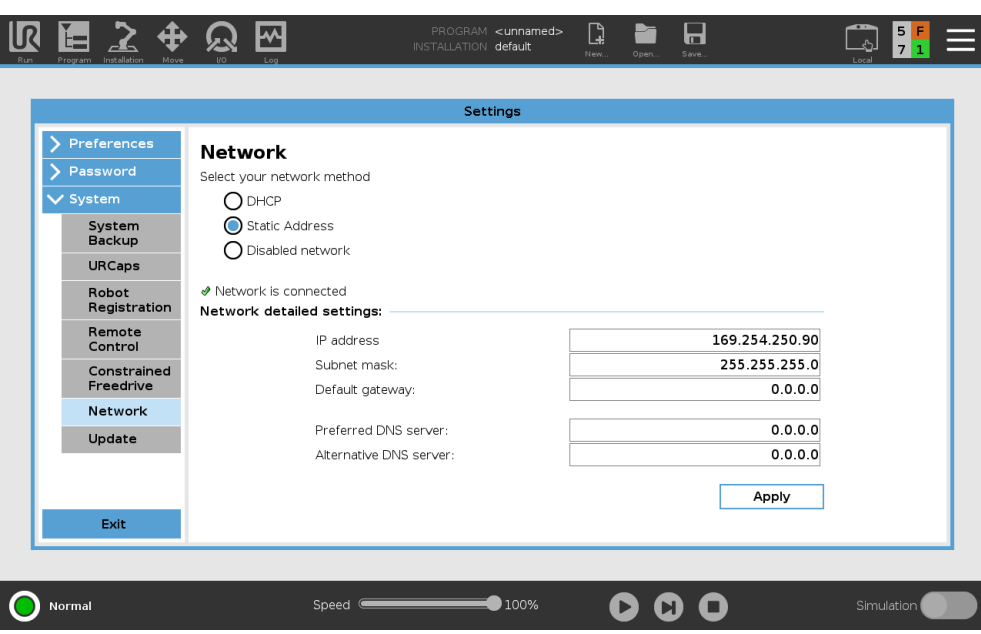

Eine Ethernet-Verbindung ist für die Grundfunktionen des Roboters nicht erforderlich und ist standardmäßig deaktiviert. Um mit dem iQ-Automator zu arbeiten, aktivieren Sie bitte **DHCP** oder stellen Sie eine **statische IP-Adresse** ein. In beiden Fällen muss die IP-Adresse später in der Software eingegeben werden, siehe Kapitel **Fehler! Verweisquelle konnte nicht g efunden werden.**

#### <span id="page-32-1"></span>**Digitalen Ausgabemodus prüfen**

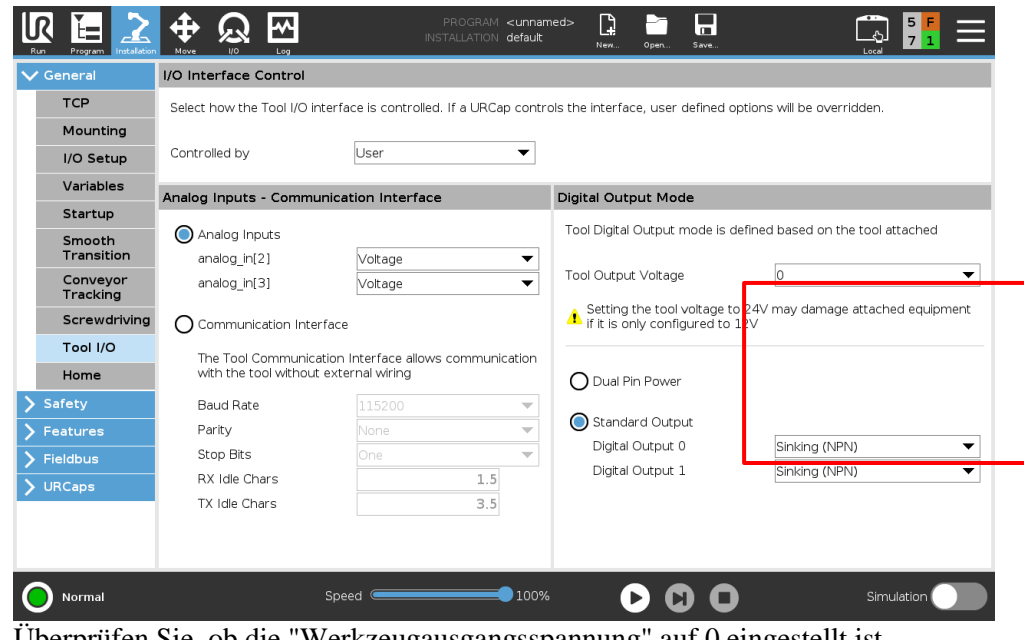

Überprüfen Sie, ob die "Werkzeugausgangsspannung" auf 0 eingestellt ist.

#### <span id="page-33-0"></span>**Aktivieren der Remote Control**

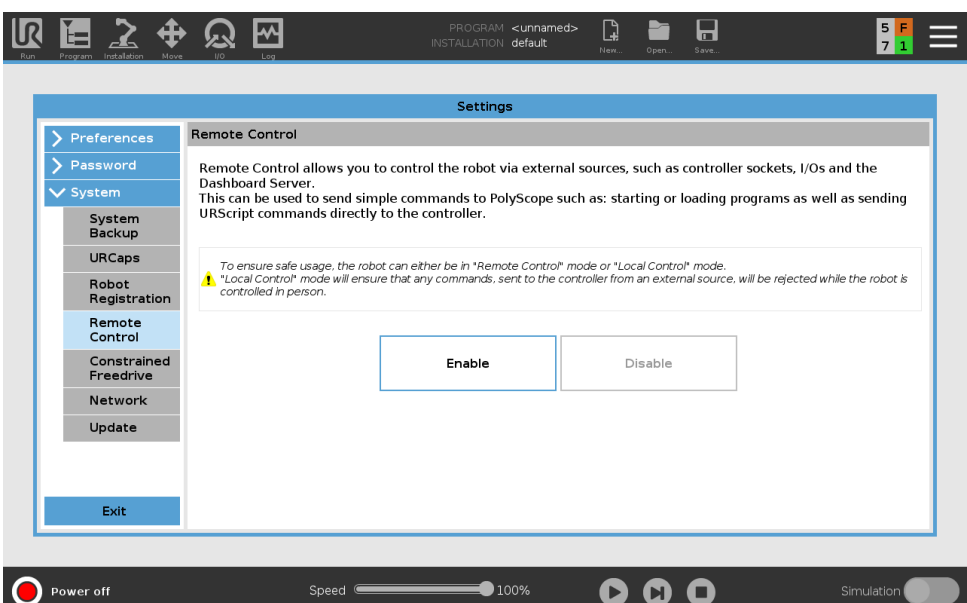

Bitte beachten Sie, dass bei Aktivierung der "Fernsteuerung" einige Funktionen des Bedienfelds deaktiviert sind.

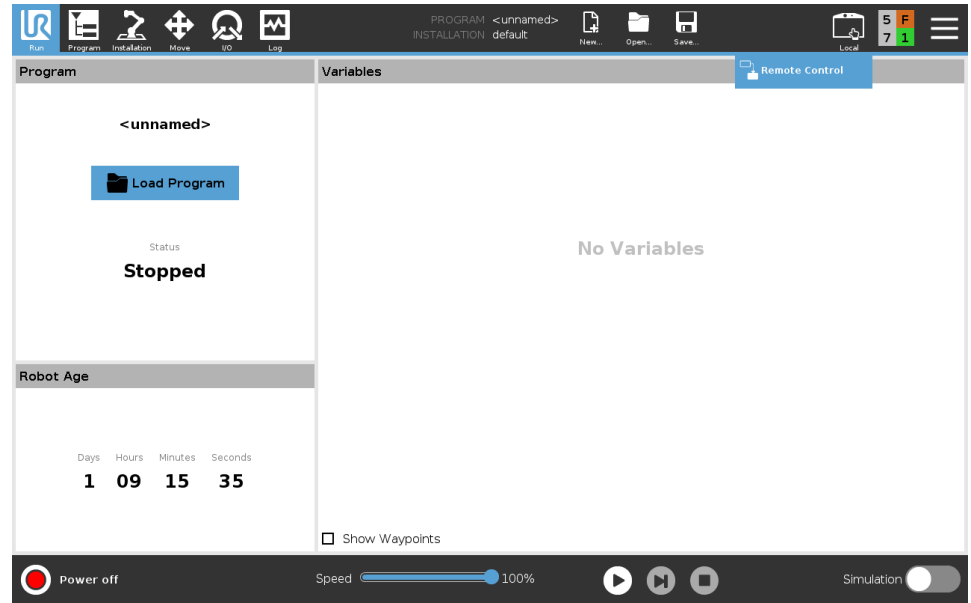

Nach der Aktivierung können Sie mit der Schaltfläche "Lokal" in der oberen rechten Ecke der Benutzeroberfläche zwischen lokaler Steuerung und Fernsteuerung wechseln.

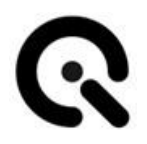

## <span id="page-34-0"></span>**8.7 Roboterarm starten**

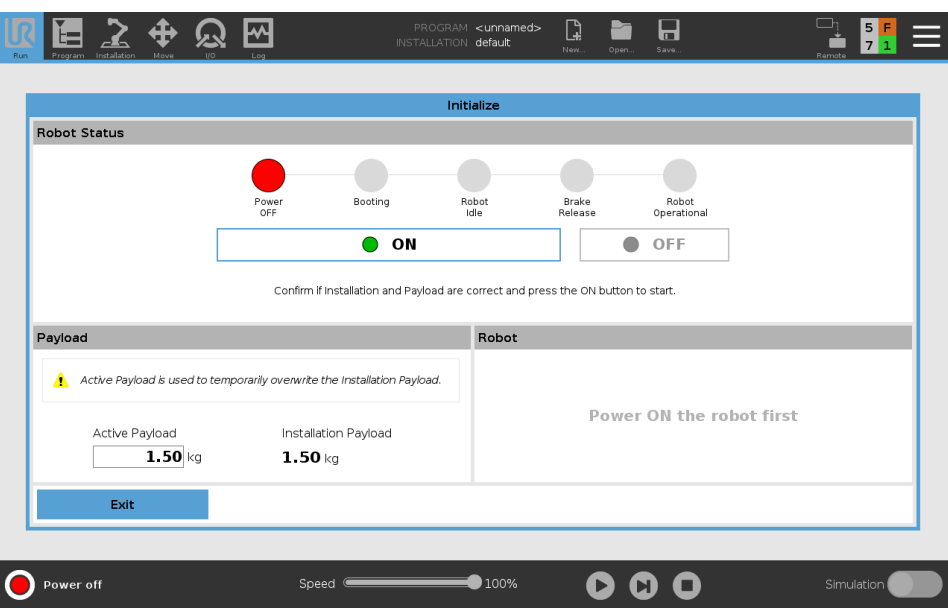

In diesem Schritt müssen Sie das zu prüfende Gerät wiegen und den Wert in "Active Payload" eingeben. Bitte beachten Sie, dass das Gewicht des zu prüfenden Geräts nicht exakt sein muss. Wir empfehlen Ihnen, den Durchschnitt einiger verschiedener Prüflinge zu nehmen und diesen Wert als "Aktive Nutzlast" zu verwenden, damit Sie nicht das genaue Gewicht jedes Prüflings

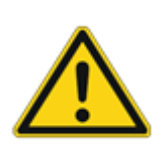

messen müssen. Achtung! Bitte addieren Sie das Gewicht Ihres zu prüfenden Gerätes zum Gewicht der Einbaunutzlast. Geben Sie die Summe in "Aktive Nutzlast" ein. Beispiel: Die Einbaunutzlast beträgt 1,5 kg und das Gewicht des Prüflings beträgt 200 g. Der Wert, den Sie in "Aktive Nutzlast" eingeben müssen, ist

1,7 kg.

Sobald dies abgeschlossen ist, können Sie auf die Schaltfläche "Ein" klicken.

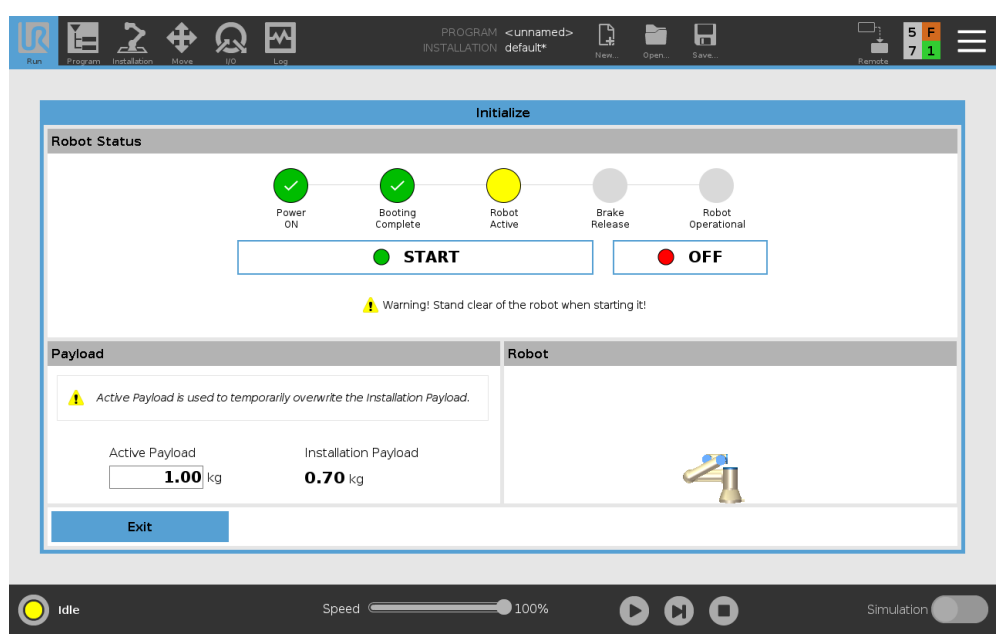

Sobald Sie auf "Ein" klicken (siehe vorheriges Bild), ändert sich die Schaltfläche in "Start" und Sie können sie anklicken, sobald das Programm gebootet hat und der Roboterarm sich im normalen Modus befindet.

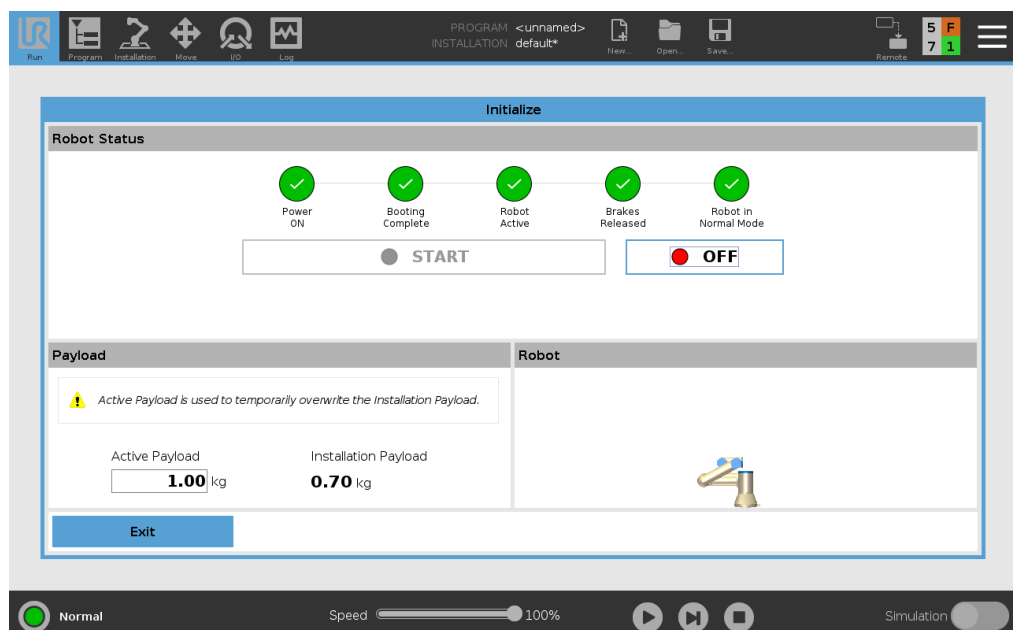

Diese Schritte sind alle notwendig, um das Programm zu starten. Nach der Aktivierung überprüfen Sie bitte, ob alles aktiv funktioniert (alle grünen Kreise mit Häkchen). Für alle anderen Aktionen lesen Sie bitte das Handbuch des Roboterarms.
#### **Montage einer USB-Webcam**

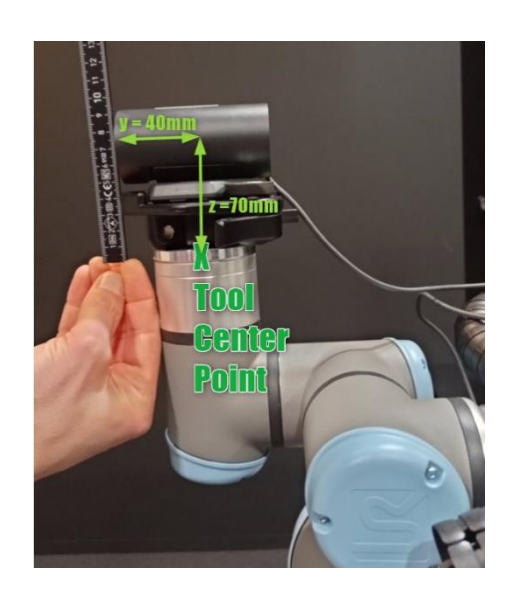

Standardmäßig ist die obere Mitte der glänzenden Platte des Roboterarms der Werkzeugmittelpunkt. Für die automatische Ausrichtung messen Sie die zusätzliche Höhe z und den Versatz nach vorne y in mm und geben die Werte in die Software ein. Dann messen Sie z von der Grundplatte bis zum optischen Mittelpunkt der Kamera. Im Falle des Bildes wären dies 70 mm. Messen Sie y vom TCP nach vorne zum Objektiv der Kamera.

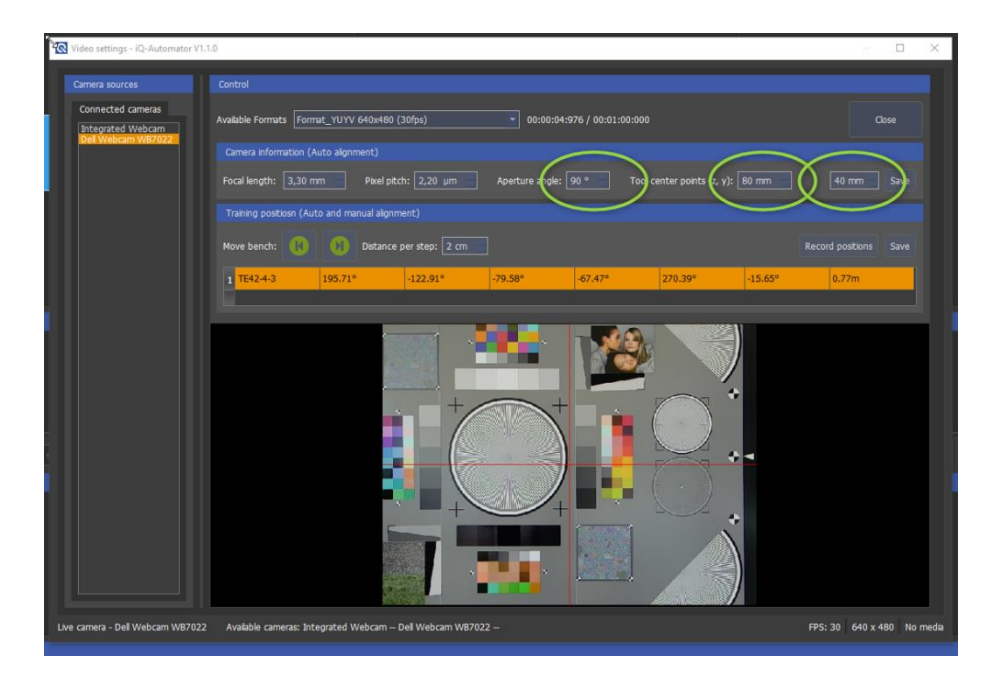

Verwenden Sie unbedingt die USB-Kabelverlängerung, die mit dem iQ-Automator

geliefert wird. Das Kabel muss viele Anforderungen erfüllen, z. B. muss es in der Energiekette gebogen werden können.

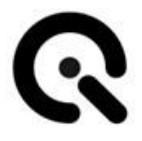

## **8.8 Software-Nutzung**

Zusammen mit den verschiedenen Hardware-Komponenten von Image Engineering bietet die Software iQ-Automator eine effiziente und zeitsparende Möglichkeit, die Bildqualität einer Digitalkamera automatisch zu testen und Feedback zu geben. Die Software ermöglicht es dem Anwender, Workflows mit verschiedenen angeschlossenen Image Engineering Geräten zu erstellen. Die entscheidenden Elemente dieser Lösung sind die iQ-Bench und der Roboterarm mit sechs Freiheitsgraden. Die Kombination aus Translations- und Rotationsbewegung und der Möglichkeit, motorgetriebene Geräte, iQ-LEDbetriebene Geräte und andere beleuchtete Ziele zu steuern, bildet die Grundlage der außerordentlich vielseitigen Software .

#### **Protokollierungsfunktionalität:**

Die Software schreibt eine Datei log.txt nach C:/Users/<user>/AppData/Roaming/Image Engineering/iQ-Automator. Hier werden viele Informationen für die Fehlersuche gespeichert. Wenn ein Fehler auftritt oder ein Absturz passiert, kopieren Sie diese Datei in ein anderes Verzeichnis und senden Sie sie direkt an den Image Engineering Support. Dieser Vorgang hilft uns, Fehler zu erkennen und die Software zu verbessern.

## **Erster Start**

Stellen Sie sicher, dass alle Komponenten korrekt angeschlossen und eingeschaltet sind.

Öffnen Sie das Programm "iQ-Autmator.exe".

iQ-Automator - iQ-Automator V1.1.0

| Options Help<br>File:   |              |
|-------------------------|--------------|
| Load key file           | $Ctrl+K$     |
| Load configuration file | $[Th] + 1$   |
| Import illuminants      | $Ctrl + I$   |
| Import hardware setup   | $C$ trl+ $H$ |
| Ouit                    | Ctrl+O       |

Wählen Sie im Hauptmenü unter **"Datei"** die Option **"Schlüsseldatei laden..."** und geben Sie den Pfad zu Ihrem Lizenzschlüssel ein. Unter **"Hardware-Setup importieren..."** können Sie Ihre Konfigurations-

datei für Ihr individuelles Hardware-Setup auswählen.

**Mit "Leuchtmittel importieren..."** können Sie erzeugte und gespeicherte Leuchtmittel aus der iQ-LED-Software importieren.

## **Auffinden der Ausgangspositionen der angeschlossenen Geräte**

Wenn alle Komponenten korrekt angeschlossen sind, klicken Sie auf die Schaltfläche **Kalibrieren** in der unteren rechten Ecke, um die Referenzfahrt für jedes Gerät durchzuführen.

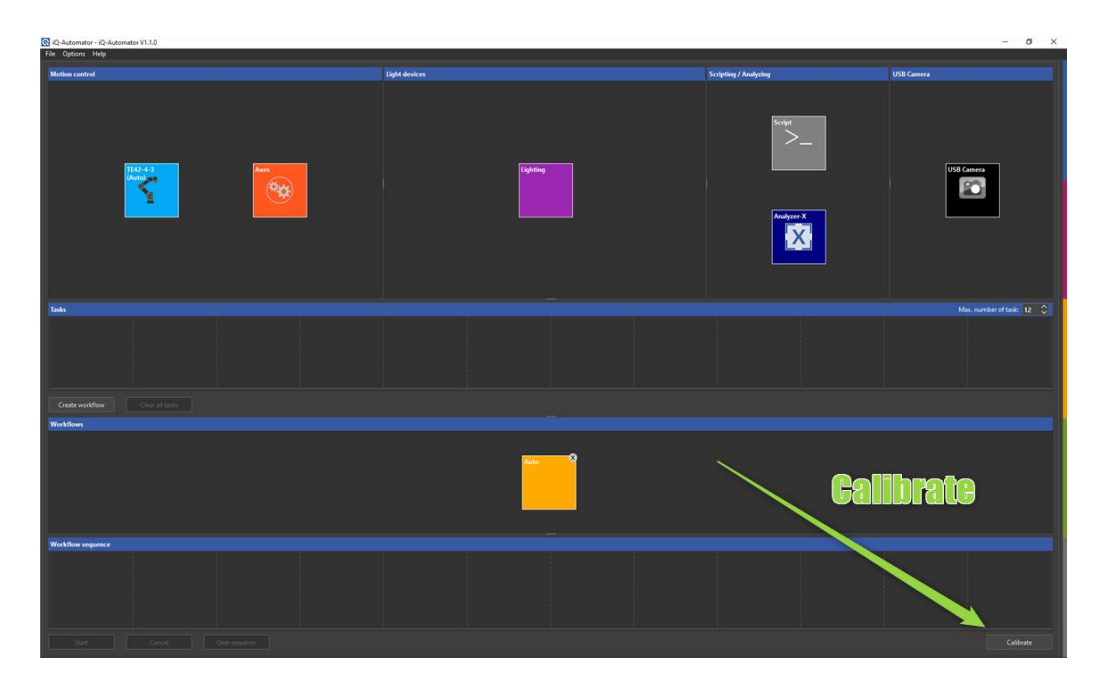

- Der Schlitten der iQ-Bench wird in die Standardposition der iQ-Bench gefahren.
- Gleichzeitig bewegt der Roboterarm seine Elemente in die vorgesehenen Ausgangspositionen.
- Die iQ-Chartmount VM fährt alle Rahmen in die Ausgangsposition.
- Der iQ-Headturner stellt den Kopf so ein, dass er geradlinig aussieht.

## **Marker Positionierung für die automatische Ausrichtung**

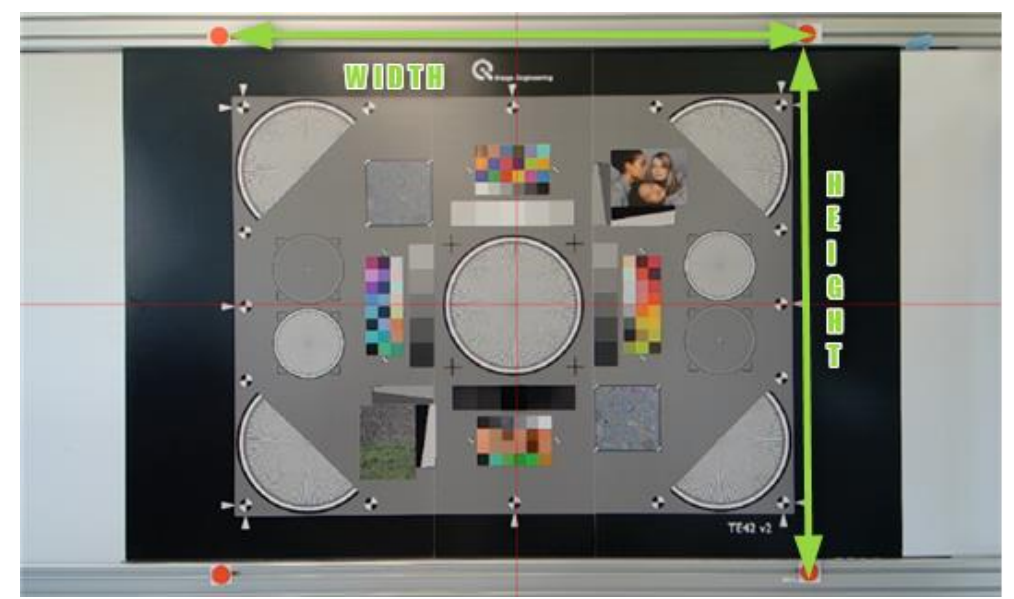

Positionieren Sie die roten Markierungen wie in der Abbildung gezeigt:

• Jeder Marker muss vollständig sichtbar sein und darf nicht teilweise verdeckt sein.

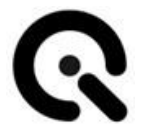

• Senkrechte in einem Rechteck

TIPP: Es ist einfacher, die Breite von linker Kante zu linker Kante und die Höhe von oberer Kante zu oberer Kante zu messen, anstatt die Kreismitte visuell anzunehmen, um den Abstand Höhe und Breite zwischen den Markierungen zu messen.

Geben Sie die gemessenen Abstände und Abmessungen in die Zielkonfigu-

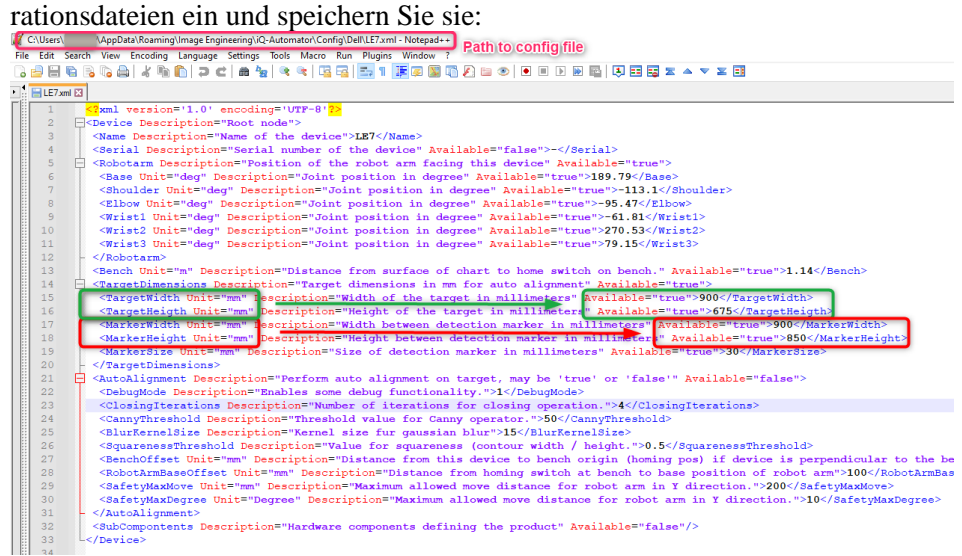

## **USB-Kamera-Gerät (DUT) auswählen**

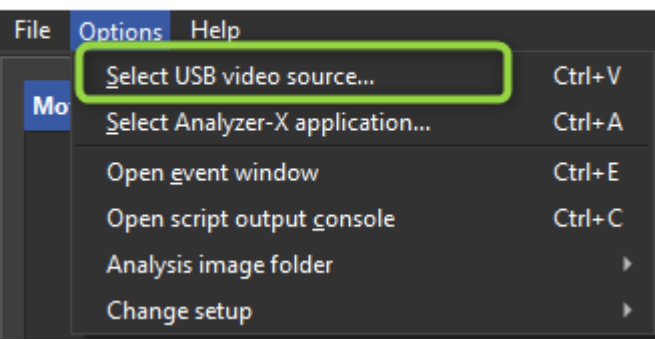

iQ-Automator - iQ-Automator V1.1.0

Gehen Sie im Hauptmenü auf **Optionen**→ **Videoquelle auswählen** und wählen Sie Ihr Testobjekt aus der Liste auf der linken Seite. Erstellen Sie die

## Einstellungen für dieses Prüfobjekt:

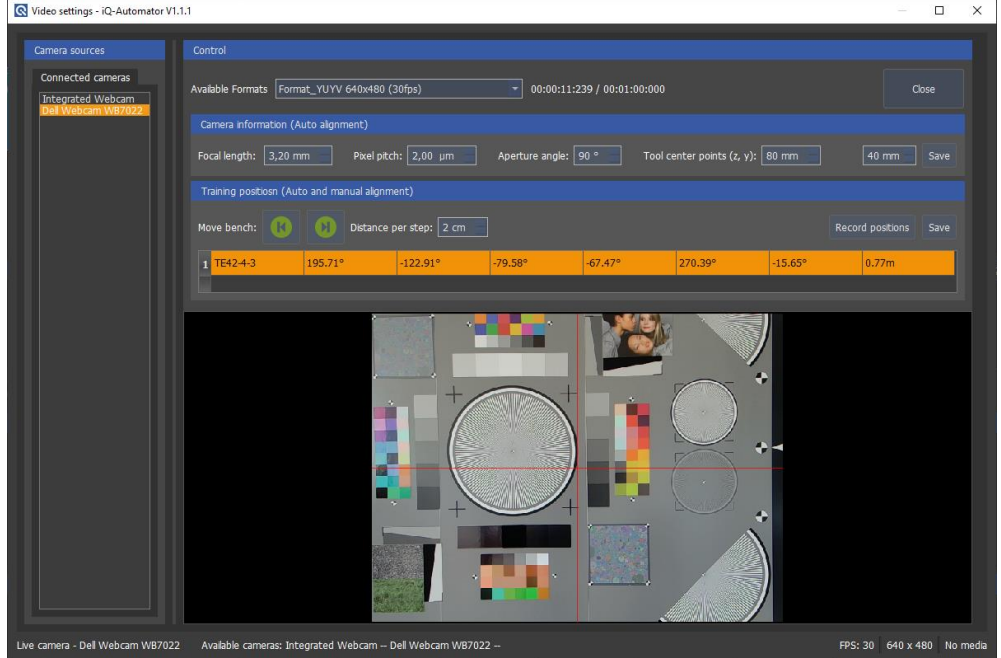

- Wählen Sie ein Videoformat für die Vorschau. Denken Sie daran, dass die Gesamtpixelzahl des im Test verwendeten Formats für die automatische Ausrichtung benötigt wird, um zu vermeiden, dass die roten Markierungen in kleineren Formaten abgeschnitten werden.
- Geben Sie die Werte für Brennweite, Pixelabstand und Blendenwinkel ein.
- Bestimmen Sie den Mittelpunkt des Werkzeugs gemäß der Beschreibung in §2.5 Montage der USB-Webcam.

Für jeden Webcam-Typ muss in jedem Prüfplan eine Ausgangsposition des Prüfstands und des Roboterarms angegeben werden. Diese Position ist entweder die Startposition für das automatische Ausrichtungsverfahren oder die Endposition für die manuelle Ausrichtung auf eine trainierte Position. Der Anwendungsfall für jede Zieltabelle ist in den XML-Dateien für das Hardware-Setup definiert. Für die automatische Ausrichtung müssen immer vier rote Markierungen um die Zielkarte herum angebracht und entsprechende Einträge in der XML-Konfiguration vorgenommen werden (siehe Abschnitt 4.3).

Bitte beachten Sie, dass Sie sich aus Sicherheitsgründen nicht im Aktionsradius des iQ-Automators aufhalten dürfen, wenn die iQ-Bench und/oder der Roboterarm eingeschaltet und aktiv sind. Bewegen Sie den Roboterarm immer aus einer sicheren Entfernung über das UR3e-Tablet. Sie können die einzelnen Gelenke (Schulter, Ellbogen, Handgelenke) stufenweise bewegen oder den Tool Center Point in bestimmte Richtungen lenken (empfohlen). Bringen Sie den Roboterarm in eine nach vorne gestreckte Position, um den Positionierungsprozess zu beginnen.

Wählen Sie bei ausgewähltem Prüfling das aufzunehmende Ziel aus.

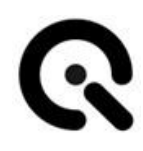

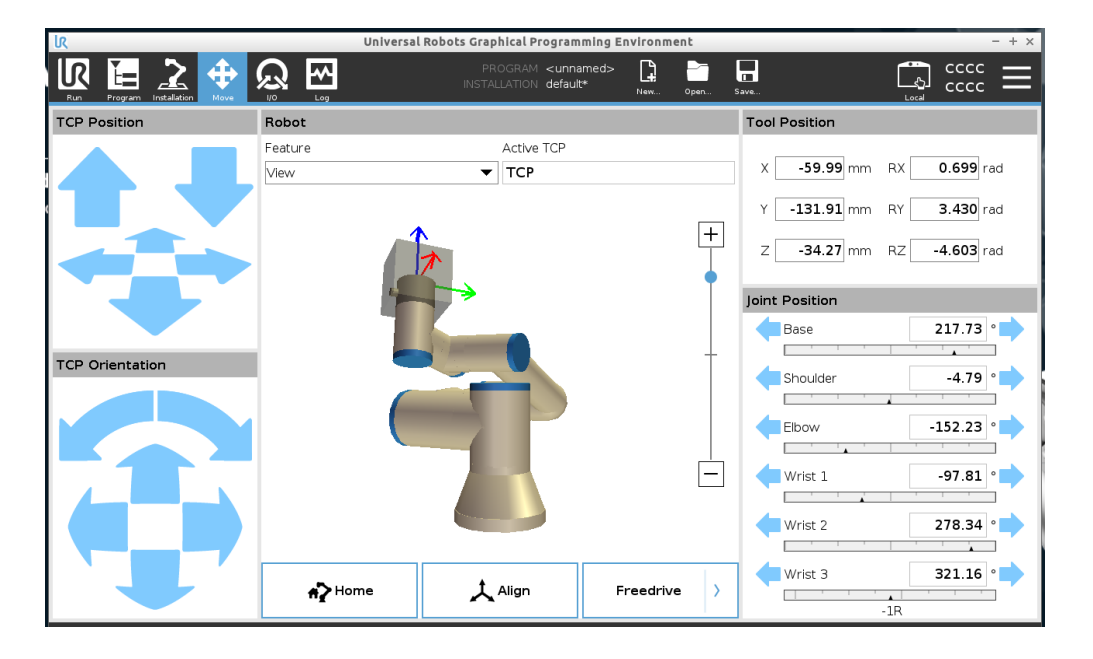

Um die Kamera intuitiv zu navigieren, verwenden Sie das obere linke Feld mit den Pfeilen, um den TCP (Tool Center Point) zu steuern. Die Kamera bleibt dabei nach vorne ausgerichtet.

Für manuell trainierte Positionen verwenden Sie die Funktion "Bank verschieben **|<** und **>| (links & rechts)**" in der iQ-Automator-Software und das UR3e-Panel in Kombination, um die Kamera an der endgültigen Stelle zu positionieren, an der das Video oder Bild aufgenommen werden soll. Weitere Details zur Ausrichtung auf verschiedene Karten finden Sie in den ausführlichen Informationen zu den einzelnen Karten- und Gerätetypen. Richten Sie die Kamera für die automatische Ausrichtung so aus, dass die roten Markierungen im Bild erscheinen, wie im obigen Beispiel zu sehen. Die Position sollte unter Berücksichtigung der folgenden Bedingungen gewählt werden:

- Die optische Achse der Kamera ist orthogonal zur Kartenebene ausgerichtet.
- Die Mitte des Bildes ist identisch mit der Mitte des Diagramms.

Um die aktuelle Position zu speichern, klicken Sie auf **Speichern.**

Alle Arbeitsabläufe, die mit Konfigurationen für die automatische Ausrichtung erstellt wurden, verwenden nun die aufgezeichnete Position als Ausgangsposition. Die manuell trainierten Positionen werden als Endposition für die Aufnahme eines Bildes oder Videos verwendet.

## **Auswahl/Bestätigung des Analysewerkzeugs**

Gehen Sie im Hauptmenü auf **Optionen**→ Analyzer-X-Anwendung **auswählen** und wählen oder bestätigen Sie den Pfad zu Ihrer neuesten Version von iQ-Analyzer-X.

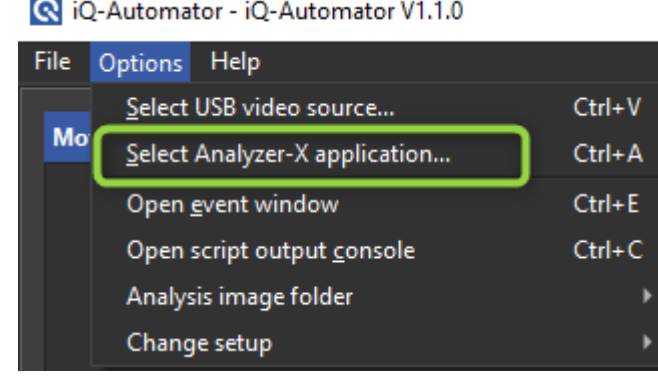

#### **Analysebildordner auswählen**

Gehen Sie im Hauptmenü auf **Optionen**→ **Analysebildordner** und wählen Sie das Verzeichnis, in dem die kommenden Datensätze gespeichert werden sollen.

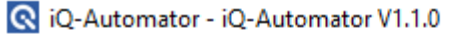

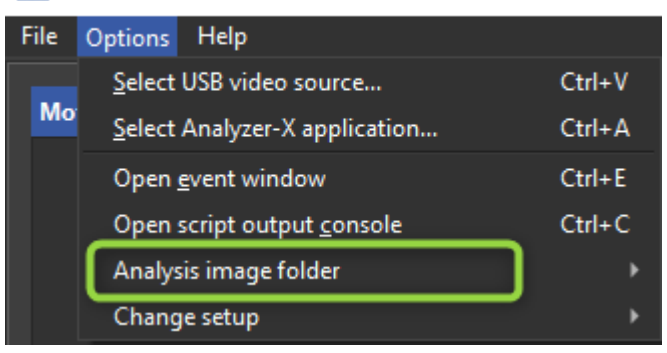

## **8.9 Optimales Workflow-Modul**

Der optimale Arbeitsablauf sollte im Allgemeinen die wichtigsten Elemente in der folgenden Reihenfolge enthalten:

- 1. Achsen (nur ChartMount; für einen Kopfdreher haben wir eine andere Reihenfolge)
- 2. Manuelle Ausrichtung des Roboters oder automatische Ausrichtung (falls erforderlich)
- 3. Beleuchtung (optional)
- 4. Skripting (optional)
- 5. USB-Kamera (obligatorisch)

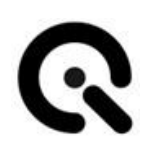

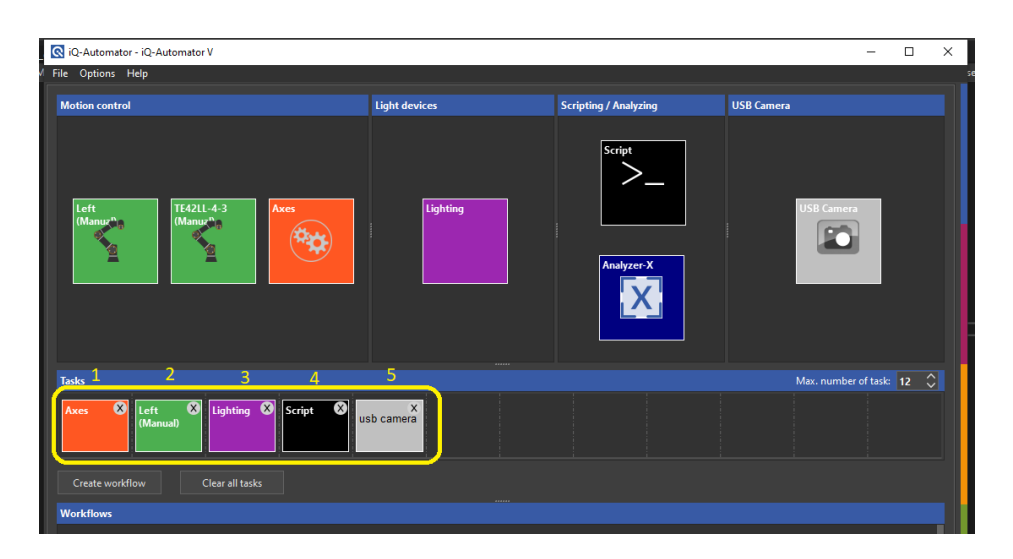

Das Analysator-Objekt muss ein separates Workflow-Objekt sein; selbst wenn wir einen Erfassungs-Workflow haben, könnten wir diesen Workflow erstellen und ihn normalerweise am Ende jeder Sitzung zur Verarbeitung der Bilder verwenden.

Wir könnten zum Beispiel zunächst ein einzelnes Aufgabenobjekt als Workflow (Analyseobjekt) erstellen. Dann führen wir die Aufnahmesitzung wie üblich mit verschiedenen Workflows durch und fügen dieses Objekt als letzten Prozess ein, der alle aufgenommenen Bilder nacheinander auswertet.

Durch Doppelklick auf die einzelnen Aufgaben können Sie Details auswählen:

#### **Achsen**

## **Einzelne Objekte**

#### *8.9.1.1 Einzelner iQ-Chartmount-M*

Wählen Sie die Chart-Frame-Nummer mit dem gewünschten Ziel-Chart in der iQ-Chartmount VM aus, um nach oben oder unten zu gelangen, wie im Bild unten gezeigt:

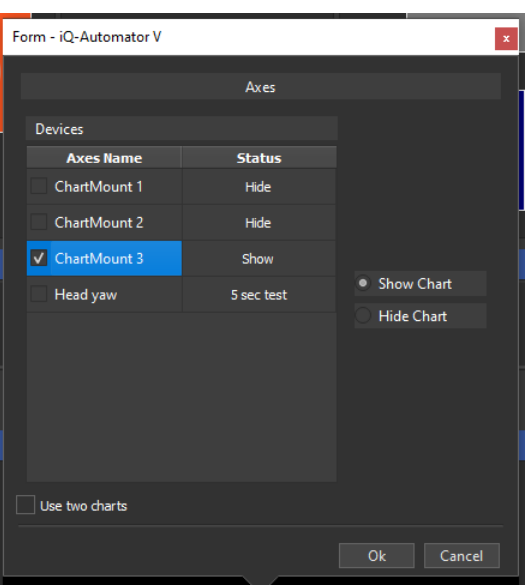

#### *8.9.1.2 iQ-Headturner*

Wählen Sie den Kopfdreher aus und wählen Sie die vordefinierten 3s und 5s Tests:

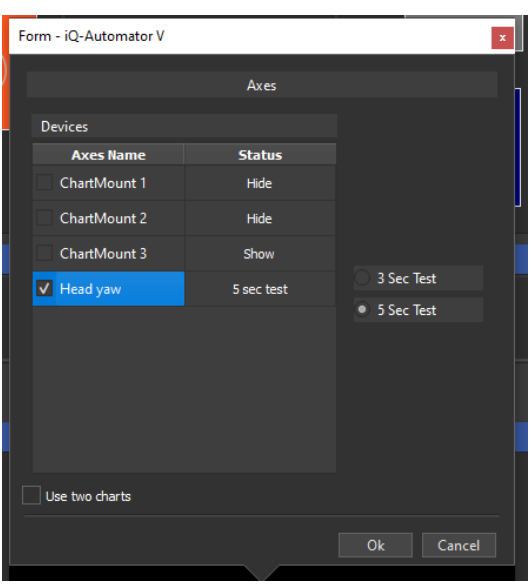

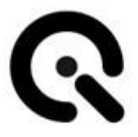

### **iQ-Chartmount zwei Charts bewegen**

Wenn Sie zwei Charts bewegen möchten, müssen Sie das Kontrollkästchen "Use two Charts" aktivieren und dann die gewünschten Charts auswählen, die bewegt werden sollen (diese Option ist nützlich, wenn Sie transparente Charts probieren möchten), wie in der Abbildung unten gezeigt:

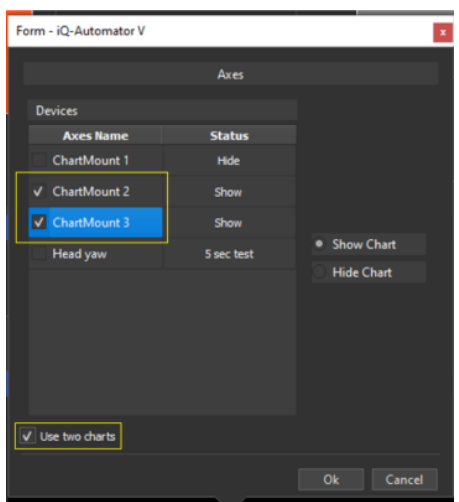

### **Bewegungs Ziel**

Ziehen Sie das gewünschte Ziel einfach per Drag & Drop, damit sich die Kamera an die richtige Position bewegt.

#### **Beleuchtung**

Wählen Sie ein Leuchtmittel und legen Sie eine Zeitdauer fest. Lassen Sie das Häkchen bei "Keine Verzögerung zur folgenden Aufgabe" immer gesetzt. Es wird nur in besonderen Fällen benötigt.

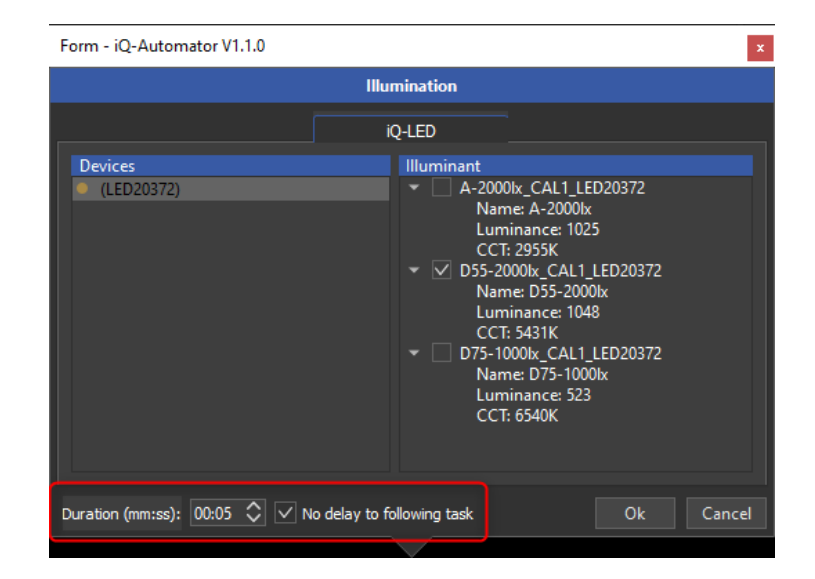

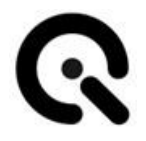

#### **Script**

Verwenden Sie die Script task, um Ihren grauen Hintergrund von der Decke aus zu steuern.

### **USB-Kamera**

Wählen Sie das gewünschte Aufnahmeformat und verwenden Sie die Aufnahmeverzögerungszeit, damit die automatische Belichtung und der Autofokus die Kamera auf die Aufnahme vorbereiten können. Der Standardwert ist 5 Sekunden. Dieser Wert wird für die Aufnahme von Bildern und Videos verwendet.

## **Bilderfassung**

Wenn Sie ein Bild aufnehmen möchten, wählen Sie das Element im unten stehenden Fenster aus:

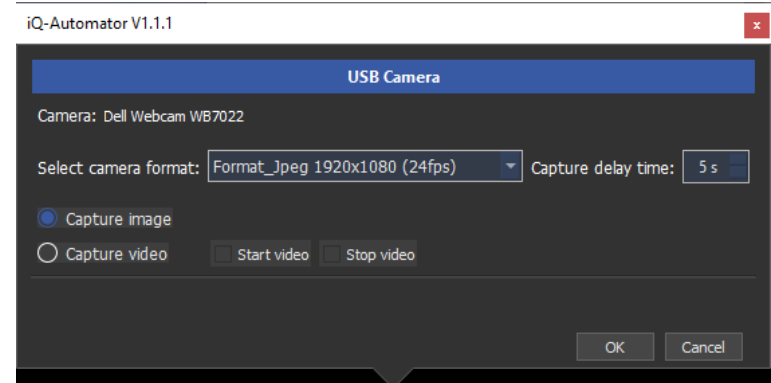

Für die Bildaufnahme sollte die USB-Kamera das letzte Element

im Arbeitsablauf sein.

## **Videoaufzeichnung**

Im Falle der Videoaufnahme müssen zwei USB-Kamera-Elemente hinzugefügt werden, eines vor dem Ziel und das zweite nach dem Ziel, in der ersten USB-Kamera-Element, sollten wir die Konfiguration unten machen:

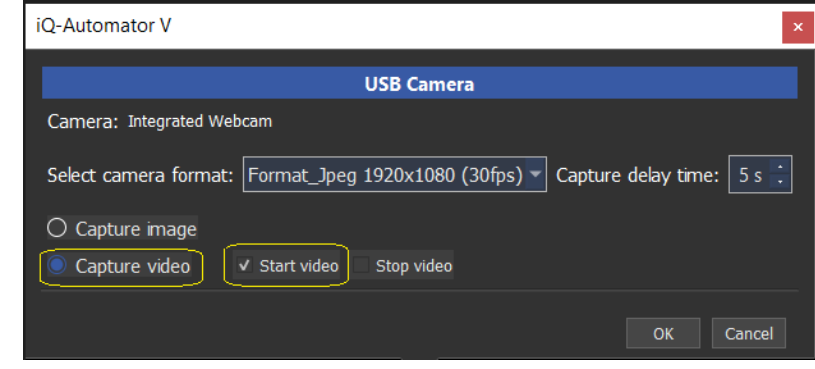

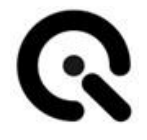

Und in der zweiten usb-Kamera Element, sollten wir die Konfigu-

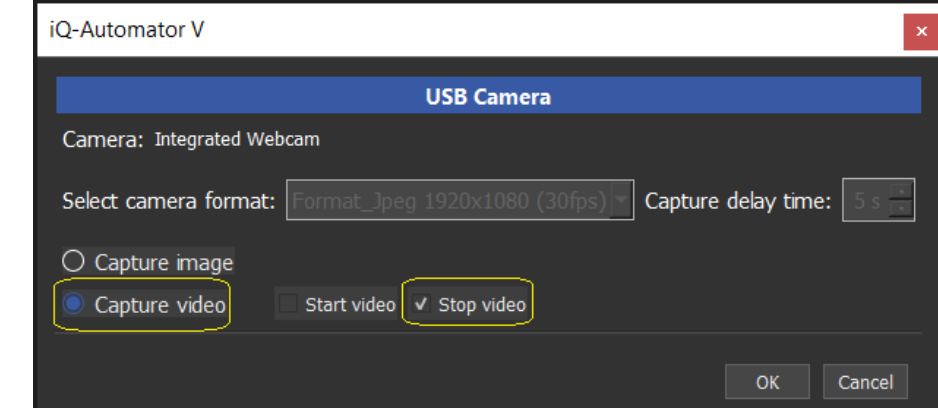

ration unten tun:

Dann können wir das Ziel wie gewünscht konfigurieren.

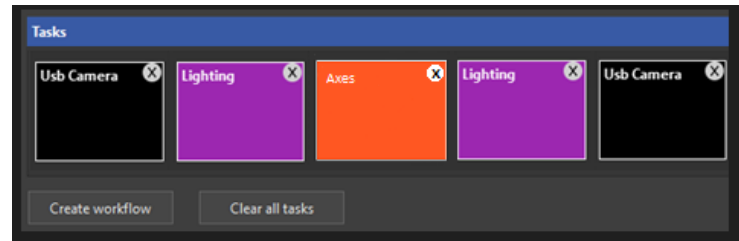

Wählen Sie außerdem aus, ob Sie ein Foto oder ein Video aufnehmen möchten und legen Sie die Dauer fest. "Videodauer": Wählen Sie die Videodauer in Sekunden. Beach-

ten Sie, dass die Software die Anzahl der Bilder von der Kamera abgreift, so dass die Multiplikation der Zeit und der gewählten Bildrate die genaue Aufnahmezeit ergibt. Für die Aufnahme von Videodateien ohne Bildausfälle ist eine leistungsstarke CPU erforderlich.

## **8.10 iQ-Analyzer-X**

Der Pfad zur aktuellen Analyzer-X-Anwendung wird angezeigt. Er kann über das Menü Optionen geändert werden.

"Analyse-Name": Fügen Sie einen Namen für die aktuelle Analyse hinzu; er sollte eindeutig sein, da er als Schlüsselwort für die Speicherung in der Datenbank und als Name für die exportierten XML- und PDF-Ergebnisdateien verwendet wird. Das bedeutet, dass alle Bilder, die in einem Aufgabenbereich gemessen werden, immer in einer "Analyse" zusammengefasst werden.

## **Unfinished Task**

Wenn eine Aufgabe falsch definiert ist, wird ihr Symbol mit einem Linienmuster dargestellt, und die Schaltfläche Erstellen bleibt ausgegraut.

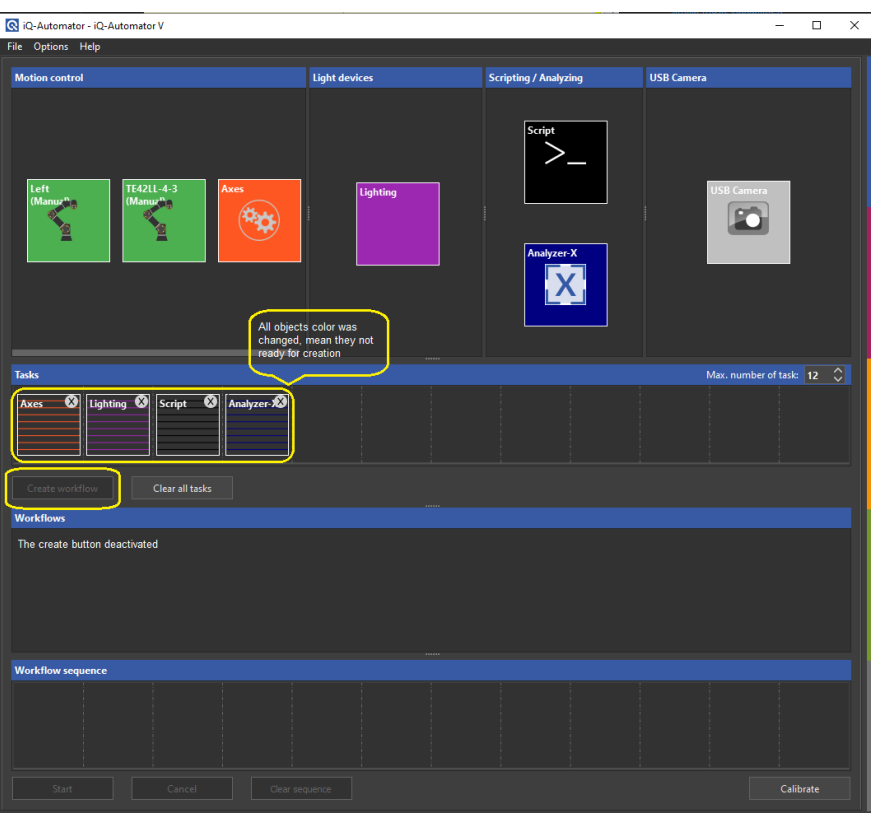

Wenn alle Aufgaben definiert sind, wird die Farbe des Symbols wiederhergestellt, was anzeigt, dass es nun zur Erstellung bereit ist, und zwar für alle Objekte in der Aufgabenzeitleiste. Wenn alle Objekte fertig sind, wird die Schaltfläche "Workflow erstellen" aktiviert.

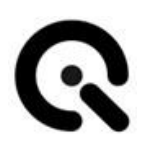

### **Workflow erstellen**

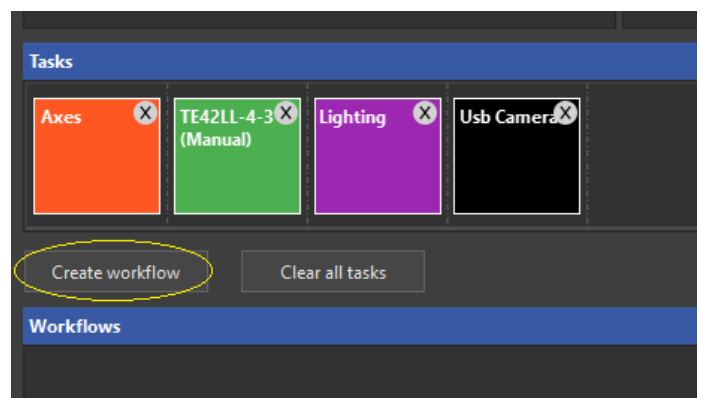

An dieser Stelle können Sie auf Workflow erstellen klicken, woraufhin ein kleines Fenster erscheint, in dem Sie aufgefordert werden, den Namen des Objekts hinzuzufügen. Das Objekt wird in der Workflow-Zeitleiste erstellt.

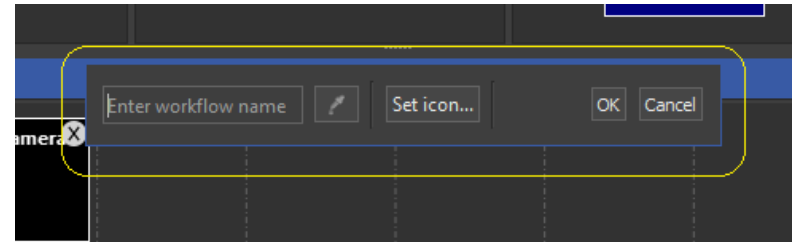

Um eine Einrichtung zu schaffen, die eine einwandfreie automatische Ausrichtung auf ein Ziel ermöglicht, empfehlen wir, eine besonders helle Lichtquelle zu erstellen und einzufügen (vielleicht sogar als Lichtquelle für die automatische Ausrichtung zu bezeichnen) und diese etwa zwei Minuten lang

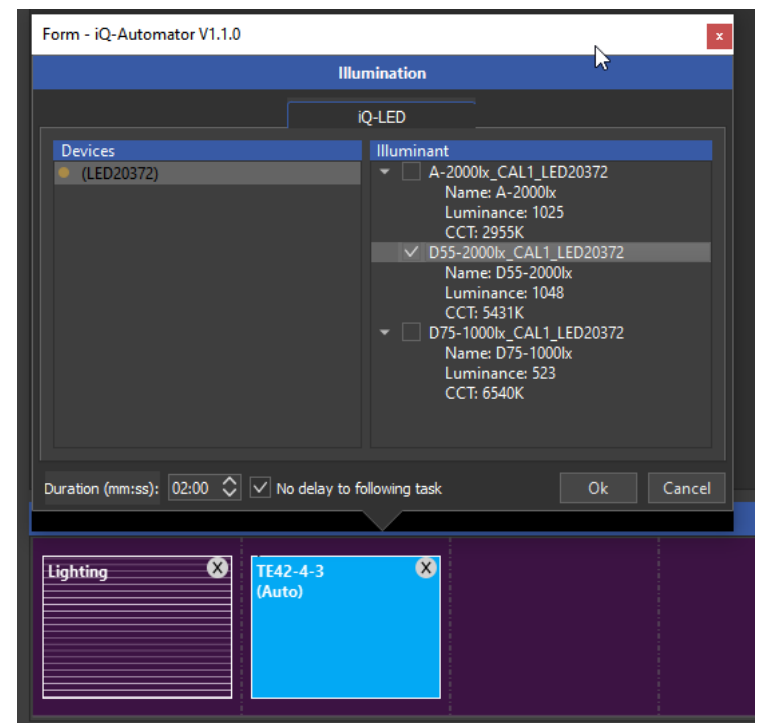

laufen zu lassen (Häkchen: Keine Verzögerung der folgenden Aufgabe), damit der Prozess der automatischen Ausrichtung genügend Zeit hat, um vollständig ausgeführt zu werden.

Schalten Sie erst dann auf die Testlichtquelle um und machen Sie die Aufnahme.

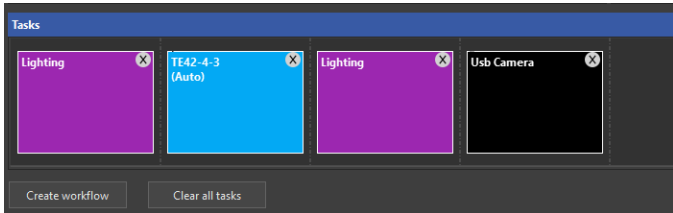

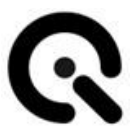

## **8.11 Benutzerdefiniertes Workflow-Modul**

Bei der Erstellung eines benutzerdefinierten Arbeitsablaufs (das Analyzer-Objekt könnte nach dem Kamera-Objekt stehen) wird in einem einfachen Beispiel die Kombination aus dem Bewegen der Kamera zu einem Ziel, der Aufnahme eines Bildes und dem Starten der Analyzer-X-Anwendung aus der Automator-Software zur Messung des aufgenommenen Bildes erläutert.

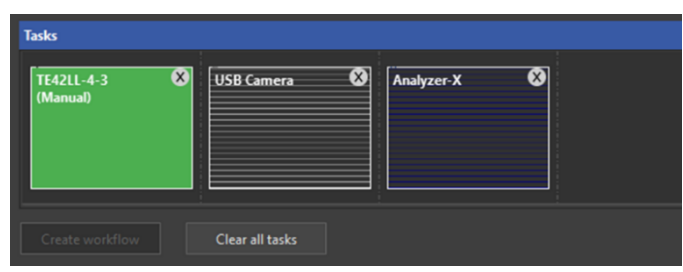

1) Die manuelle Ausrichtungsaufgabe (grün) bewegt die Bank und den Roboterarm in die trainierte Position. Dies kann durch Klicken auf Option->USB-Videoquelle auswählen (siehe unten) erfolgen:

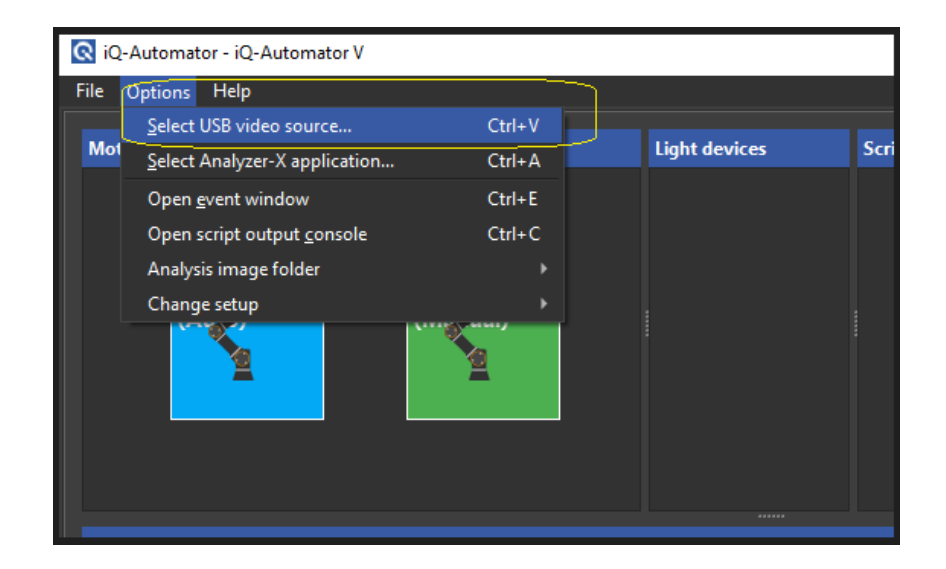

Dann wird das folgende Fenster angezeigt:

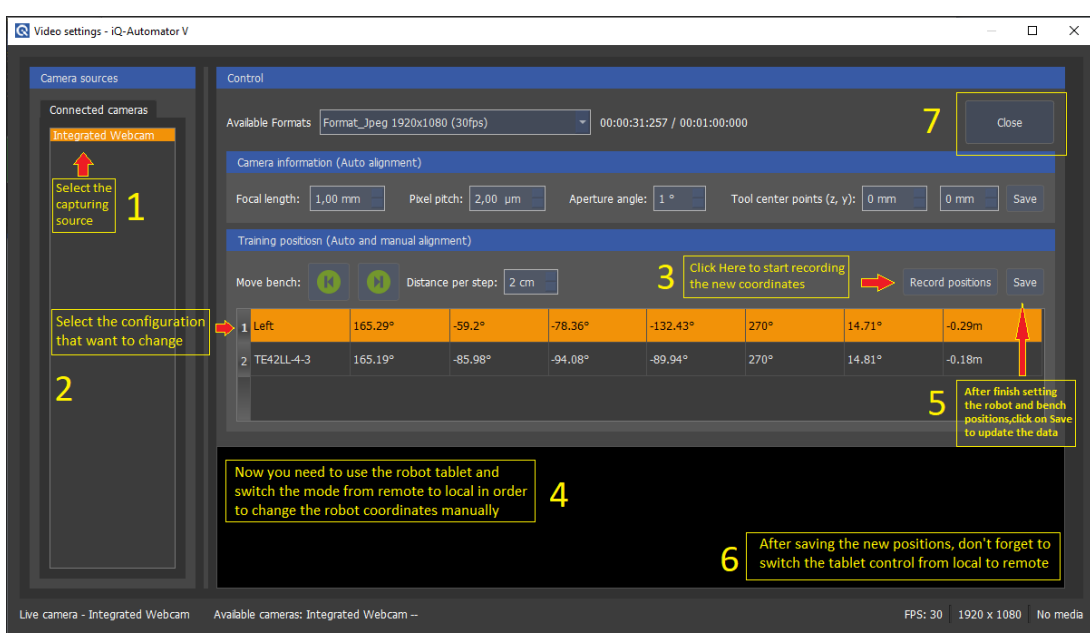

Vergewissern Sie sich, dass der Fernbedienungsstatus nach dem Zurückschalten auf die Fernbedienung wie in der Abbildung unten dargestellt angezeigt wird:

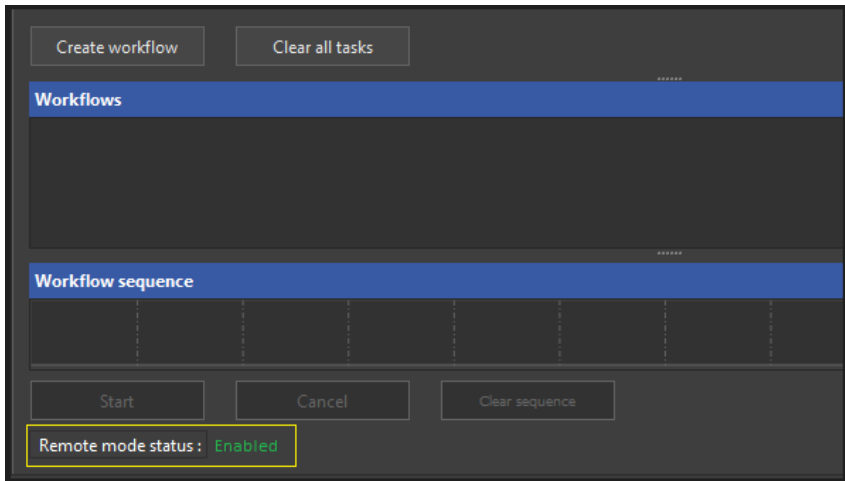

2) Die Aufgabe **USB-Kamera** nimmt ein Bild auf und speichert es im ausgewählten Verzeichnis unter einem bestimmten Dateinamen. Der Dateiname enthält Informationen über den Kartentyp der vorangegangenen Aufgabe (hier: TE42LL-4-3). Das allgemeine Format des Bildnamens: <Kameramodell>\_<TestModule?>\_<Farbtemperatur>\_<Beleuch-

tungsstärke>\_<ISO>\_<Verschluss>\_

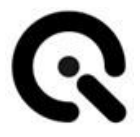

<Videoformat>\_\_<Kartentyp>\_\_.bmp

Der Kartentyp befindet sich zwischen zwei doppelten Unterstrichen; im obigen Beispiel wäre es:

 $\langle ... \rangle$  TE42LL-4-3 .bmp

3) Die folgende Analyzer-X-Aufgabe startet die iQ-Analyzer-X-Anwendung mit der Skripting-Funktionalität und verwendet den Diagrammtyp im Bildnamen, um die Anwendung zu zwingen, diesen Diagrammtyp im Bild zu erkennen. Der Analyzer-X führt zuvor keine Diagrammklassifizierung für das Bild durch.

## **8.12 OPTIONEN UND VERFAHREN FÜR DEN ANALYZER-X**

#### **Allgemeine Einführung**

Der Analyzer-X-Task ruft die ausführbare Anwendung Analyzer-X mit einem CMD-Befehl als eigenständigen Prozess auf. Sie erstellt ein Skript für die Messung aller Bilder im Ausgabebildordner mit nur einem Aufruf der Anwendung. Die Parameter für das Skript werden aus verschiedenen Quellen zusammengeführt:

-den Pfad zum Analyzer-X, wie im Menü Optionen eingestellt, siehe Kapitel 1

-die Bildpfade aus dem Ausgabeordner, wie im Menü Optionen eingestellt; siehe Kapitel 1

-allgemeine Parameter aus der Konfigurationsdatei C:\Benutzer\<Benutzer>\AppData\Roaming\Image Engineering\iQ-Automator\Analy-

zerConfig\general.txt

-spezifische Parameter aus den Konfigurationsdateien in

C:\Users\hbuhr\AppData\Roaming\Image Engineering\iQ-Automator\AnalyzerConfig\. Zum Beispiel: **TE42-4-3.txt**

-der Name der Analyse aus dem Eingabefeld im Aufgabendialog

Die Parameter in den Konfigurationsdateien können an die individuellen Bedürfnisse angepasst werden.

Beispiel für die allgemeinen Einstellungen (general.txt), die sich nicht auf einzelne Bilder, sondern auf das allgemeine Verhalten des Analyzer-X beziehen:

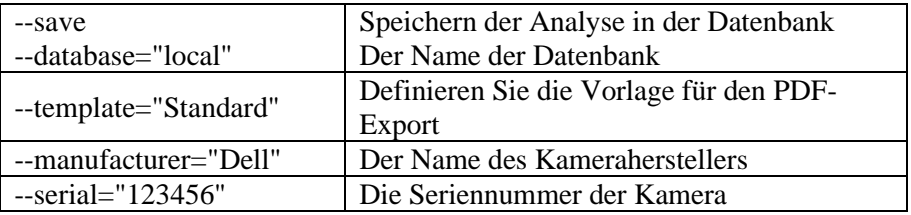

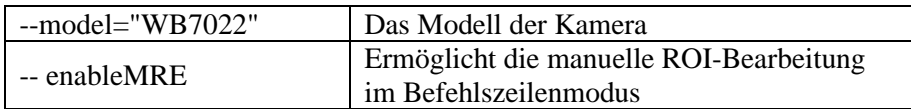

Beispiel für die Konfiguration von chart-spezifischen Befehlen für einen TE42LL-4-3 Chart-Typ:

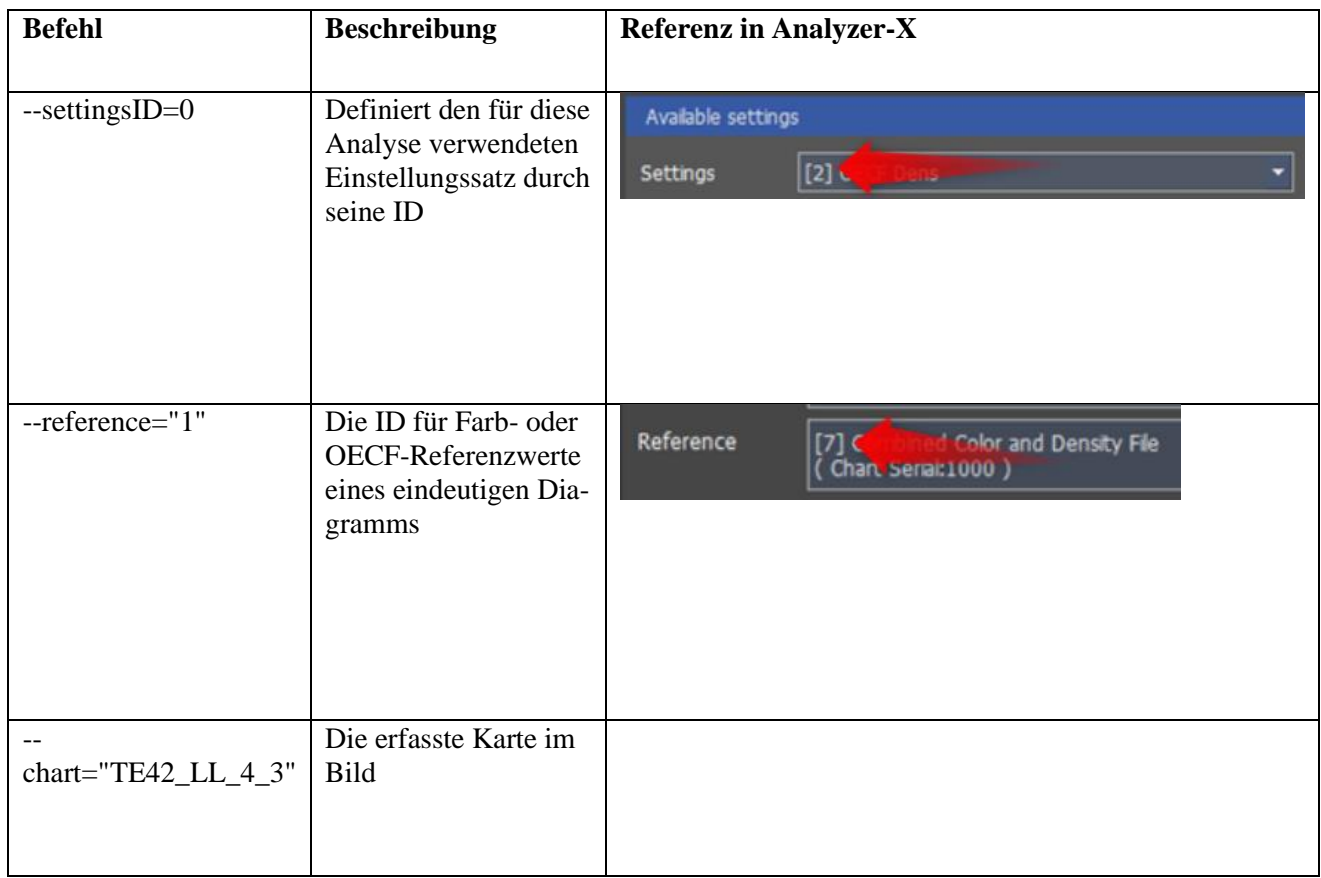

Siehe auch die vollständige Dokumentation für das Kommandozeilentool im

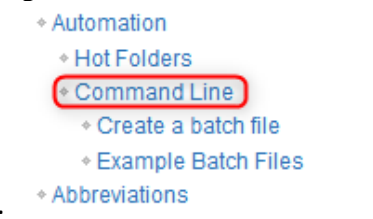

Analyzer-X-Handbuch.

-> XML- und PDF-Berichte werden in jedem Fall erstellt. Die Angabe von xml oder -pdf ist nicht erforderlich.

-> Der Name der Analyse wird aus dem Eingabefeld im Aufgabenpunkt übernommen, siehe nächstes Kapitel.

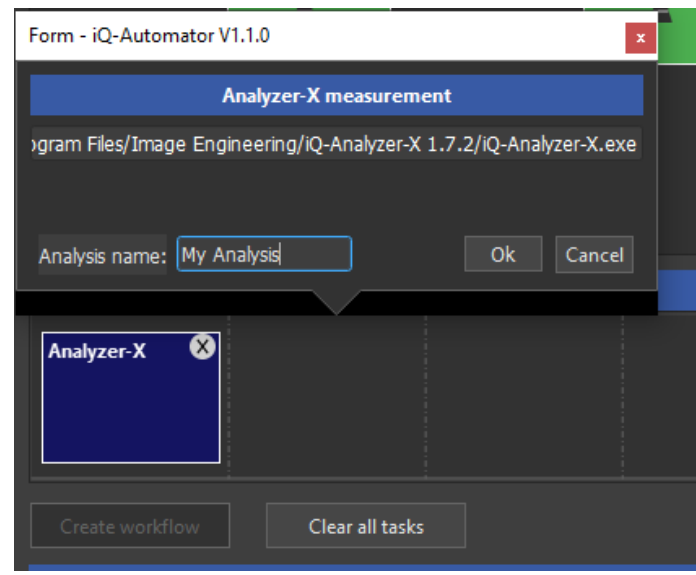

Doppelklicken Sie auf das Element Analyzer-X, um sein Verhalten zu bearbeiten.

Der Pfad zur aktuellen Analyzer-X-Anwendung wird angezeigt. Er kann im Menü Optionen geändert werden.

"Name der Analyse": Fügen Sie einen Namen für die aktuelle Analyse hinzu. Er sollte eindeutig sein, da er als Schlüsselwort für die Speicherung in der Datenbank und als Name für die exportierten XML- und PDF-

Ergebnisdateien verwendet wird. Das bedeutet, dass alle Bilder, die in einem Aufgabenbereich gemessen werden, immer in einer "Analyse" zusammengefasst werden.

## **Ende der Analyse**

Nach Abschluss des Analyseprozesses werden die Ergebnisse in einer XMLund einer PDF-Datei gespeichert:

C:\Benutzer\hbuhr\Dokumente\IE\iQ-Automator\Images\Ergebnisse Alle Bilddateien in C:\Users\hbuhr\Documents\IE\iQ-Automator\Images\ werden dann aus diesem Verzeichnis gelöscht.

Der Analyzer-X selbst speichert Kopien der Bilder in einem Verzeichnis, das in den allgemeinen Einstellungen ausgewählt wird:

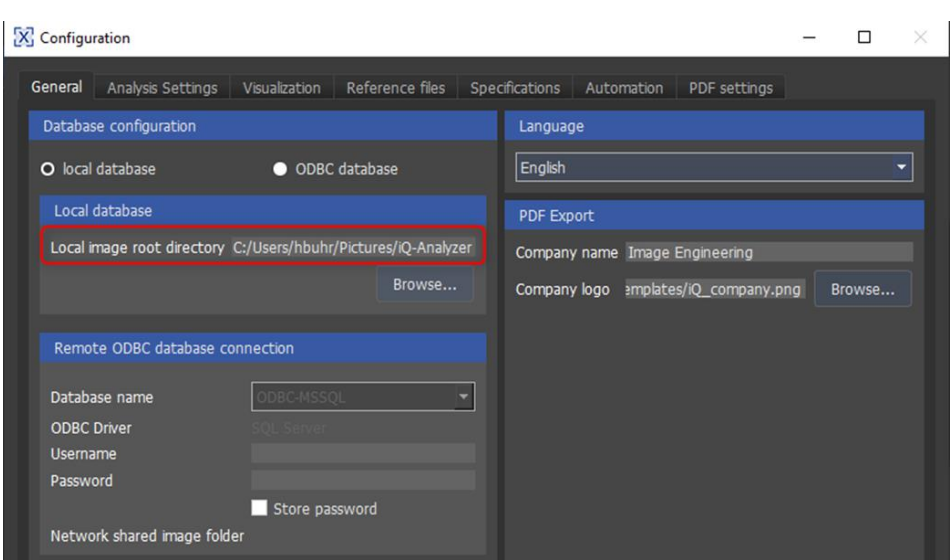

Die Automator-Software erkennt das Ende des Analyseprozesses, indem sie die Protokolldatei für die Analyse liest, die von der Analyzer-X-Anwendung geschrieben wird, z. B. "Meine Analyse.xml.log".

Wenn die Linie

INFO [...] Prozess beenden

angezeigt wird, wird davon ausgegangen, dass der Vorgang abgeschlossen ist.

## **8.13 3 rd Partykomponenten**

Die iQ-Automator-Software verwendet Open-Source-Software: **libusb** [\(w](http://www.libusb.org/)ww.libusb.org) ist lizenziert unter der GNU Lesser General Public License Version 2.1 oder höher [\(w](http://www.gnu.org/licenses/old-licenses/lgpl-2.1.html)ww.gnu.org/licenses/old-licenses/lgpl-2.1.html).

Das [Qt-Framework](https://www.qt.io/) [\(w](http://www.qt.io/)ww.qt.io) ist unter der kommerziellen Qt-Lizenz lizenziert.

**OpenCV** [\(h](https://opencv.org/)ttps://opencv.org) Lizenzvereinbarung Für die Open-Source-Bibliothek für Computer Vision (3-Klausel-BSD-Lizenz) Die Weitergabe und Verwendung in Quell- und Binärform, mit oder ohne Änderungen, ist gestattet, sofern die folgenden Bedingungen erfüllt sind: • Die Weitergabe des Quellcodes muss den obigen Copyright-Hin-

weis, diese Liste von Bedingungen und den folgenden Haftungsaus-

schluss enthalten.

• Weiterverteilungen in Binärform müssen den obigen Copyright-Hin-

weis, diese Liste von Bedingungen und den folgenden

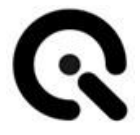

Haftungsausschluss in der Dokumentation und/oder anderen mit der Verteilung gelieferten Materialien wiedergeben.

• Weder die Namen der Urheberrechtsinhaber noch die Namen der Mitwirkenden dürfen ohne ausdrückliche vorherige schriftliche Genehmigung verwendet werden, um von dieser Software abgeleitete Produkte zu unterstützen oder zu bewerben.

Diese Software wird von den Urheberrechtsinhabern und Mitwirkenden im Ist-Zustand zur Verfügung gestellt, und alle ausdrücklichen oder stillschweigenden Garantien, einschließlich, aber nicht beschränkt auf die stillschweigenden Garantien der Marktgängigkeit und der Eignung für einen bestimmten Zweck, werden abgelehnt. In keinem Fall haften die Inhaber des Urheberrechts oder die Mitwirkenden für direkte, indirekte, zufällige, besondere, beispielhafte oder Folgeschäden (einschließlich, aber nicht beschränkt auf die Beschaffung von Ersatzgütern oder -dienstleistungen, Nutzungs-, Datenoder Gewinnverluste oder Geschäftsunterbrechungen), wie auch immer diese verursacht wurden und auf welcher Haftungstheorie sie beruhen, unabhängig davon, ob es sich um Vertragshaftung, verschuldensunabhängige Haftung oder unerlaubte Handlungen (einschließlich Fahrlässigkeit oder sonstiges) handelt, die in irgendeiner Weise aus der Verwendung dieser Software entstehen, selbst wenn auf die Möglichkeit solcher Schäden hingewiesen wurde.

**Exiftool** [\(https://www.sno.phy.queensu.ca/~phil/exiftool/\)](https://www.sno.phy.queensu.ca/~phil/exiftool/) ist freie Software, die unter der GNU Lesser General Public License Version 3.0 oder höher lizenziert ist [\(w](https://www.gnu.org/licenses/lgpl-3.0)ww.gnu.org/licenses/lgpl-3.0).

# **9 Maschine bedienen**

## **9.1 Maschine rüsten**

### **Kopfwechsel**

- 1. Stellen Sie sicher, dass der iQ-Headturner außer Betrieb ist. (Netzstecker getrennt)
- 2. Öffnen Sie die Schraube. Heben Sie den Kopf vorsichtig nach oben vom Zapfen, und legen ihn bei Seite.
- 3. Nehmen Sie nun den neuen Kopf und stecken ihn vorsichtig auf den Zapfen.
- 4. Der Kopf hat an einer Seite eine Öffnung für die Sicherungsschraube Stellen Sie sicher, dass diese mit dem Gewinde im Zapfen übereinstimmt.
- 5. Anschließend sichern Sie den Kopf mit der Rändelschraube

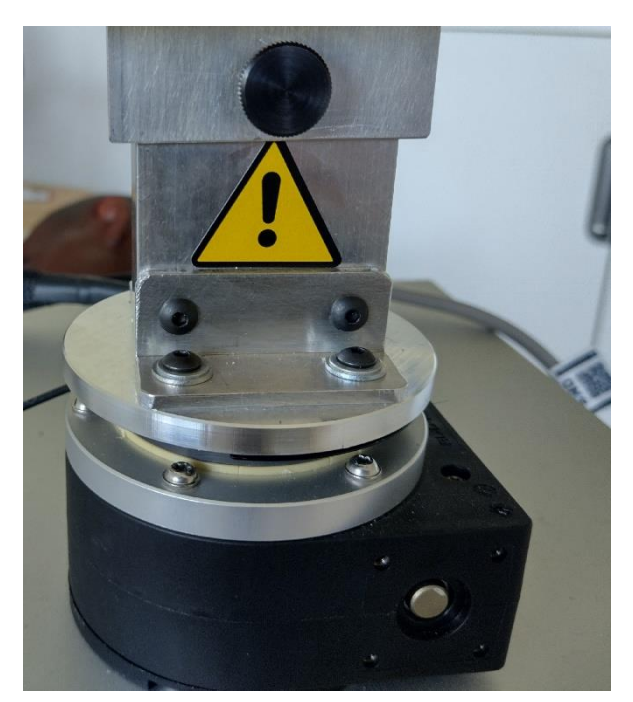

**Abbildung 6 Montagezapfen mit befestigtem Kopf**

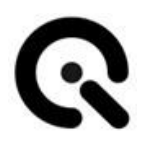

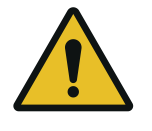

**VORSICHT! Gefahr durch Quetschung an den Händen** Leichte Verletzung

Achten Sie beim Kopfwechsel darauf ihre Finger nicht einzuklemmen.

## **9.2 Maschine einschalten**

Der iQ-Headturner wird am Hauptschalter eingeschaltet.

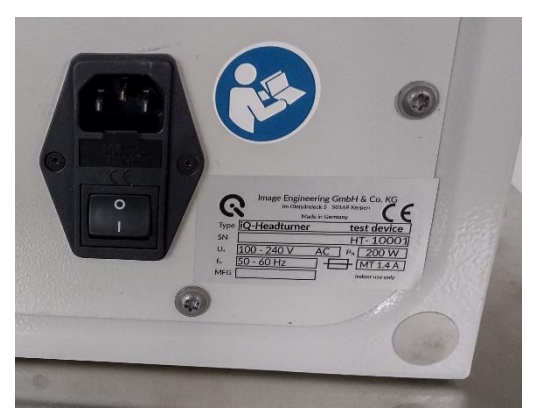

**Abbildung 7 Hauptschalter und Typenschild**

## **9.3 Maschine betreiben**

Die Person, die den iQ-Headturner bedient, muss das Gerät jederzeit einsehen können.

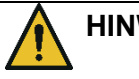

## **HINWEIS!**

#### **Unbeabsichtigter/ unerwarteter Anlauf**

Unerwartete Drehbewegung während des Betriebs durch bewusste Ansteuerung

Der Bedienplatz muss direkten Sichtkontakt zum iQ-Headturner haben

Stellen Sie sicher, dass sich während dem Betreib niemand näher als 1m am Gerät befindet

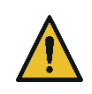

#### **VORSICHT! Stoß**

Anstoßen von Körperteilen mit oder durch den drehenden Kopf im Betrieb

Während dem Betrieb ist ein Mindestabstand von 1 Meter zum Gerät einzuhalten.

Zum Betreiben des iQ-Headturner , verwenden Sie die Software. Siehe Kapitel 8

## **9.4 Maschine ausschalten**

Der iQ-Headturner wird am Hauptschalter ausgeschaltet. Wenn der iQ-Headturner für längere Zeit außer Betrieb genommen wird, trennen Sie ihn vom Netz.

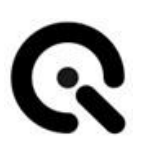

# **10 Hilfe bei Störungen**

## **10.1 Vorgehen bei Störungen oder Fehlern**

Bei einer Fehlfunktion den iQ-Headturner sofort außer Betrieb nehmen.

Dazu den Netzstecker an der Kaltgerätebuchse ziehen.

Danach kontaktieren Sie bitte den Image Engineering Support. (Siehe Kapitel **15.1 Service-Adressen**)

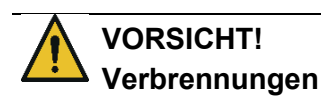

Verbrennung an der heißen Oberfläche des Motors nach einer Fehlfunktion / Blockade

Bei Störungen des Motors Gerät sofort außer Betrieb nehmen und Hersteller kontaktieren

## **10.2 Störungen beheben**

Störungen dürfen nur durch von Image Engineering unterwiesenes Fachpersonal behoben werden.

Bitte kontaktieren Sie dazu unseren Support.

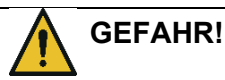

#### **Tödlicher Stromschlag**

Das Gehäuse darf nur von Image Engineering oder von IE beauftragtes Fachpersonal zur Instandhaltung geöffnet werden

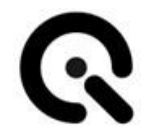

# **11 Pflege- und Kontrollarbeiten für Bediener**

## **11.1 Kontrolle**

Prüfen Sie täglich vor Arbeitsbeginn und Inbetriebnahme, dass der iQ-Headturner :

- 1. Optisch in einwandfreiem Zustand ist
- 2. Sicher steht
- 3. Der Kopf fest auf dem iQ-Headturner sitzt und mit der Schraube gesichert ist.
- 4. Der iQ-Headturner vom Bedienplatz aus zu sehen ist.

## **11.2 Pflege**

Sollte das Gehäuse des iQ-Headturner verschmutzt sein, so reinigen Sie es mit einem trocknen Tuch.

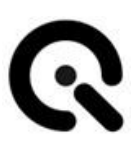

# **12 Wartungsarbeiten**

Der iQ-Headturner ist wartungsfrei.

Er hat eine vorgesehene Lebensdauer von 10 Jahren.

Nach Ablauf der Lebensdauer entsorgen Sie bitte den iQ-Headturner. Siehe dazu **Kapitel 13.**

# **13 Außerbetriebnahme**

## **13.1 Außerbetriebnahme**

Um den iQ-Headturner außer Betrieb zu nehmen, schalten Sie ihn zuerst aus, und trennen ihn dann vom Stromnetz.

Ziehen sie dazu das Kaltgerätekabel aus der Buchse

## **13.2 Entsorgung und Recycling**

Nach der Nutzungsdauer des iQ-Headturners muss dieser ordnungsgemäß entsorgt werden. Das Gerät darf nicht in Hausmüll gelangen

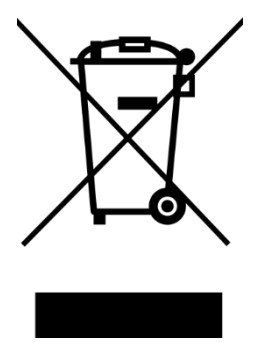

Wenn Sie den iQ-Headturner entsorgen möchten, senden Sie diesen bitte zurück an Image Engineering

Wenn Sie Unterstützung beim Rückversand benötigen, oder einen Rücksendeschein wünschen, wenden Sie sich bitte an eine der Serviceadressen von Image Engineering.

# **14 Technische Daten**

## **14.1 Datenblatt**

Die aktuellste Version des Datenblattes finden Sie online.

## **Überblick**

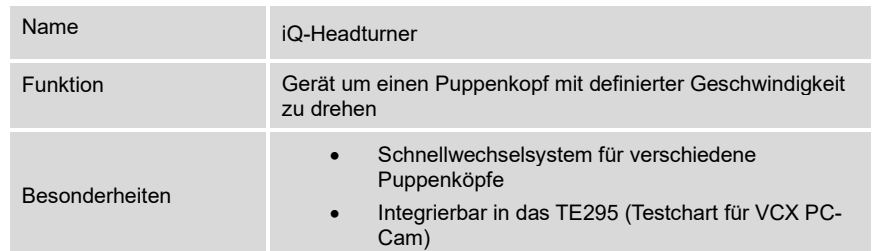

## **Geschwindigkeit**

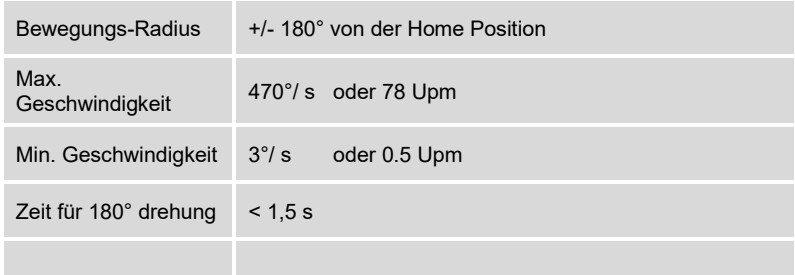

## **Software (API)**

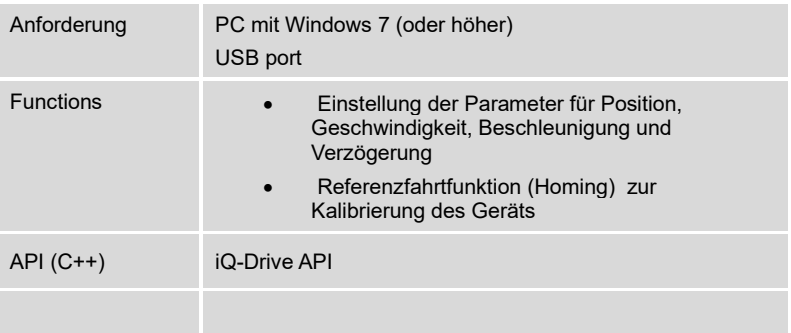

## **Generelle Beschreibung**

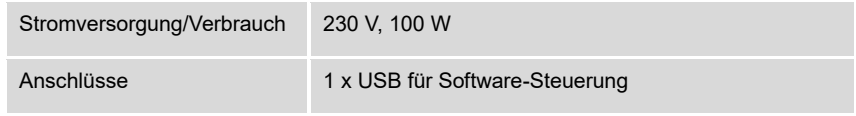

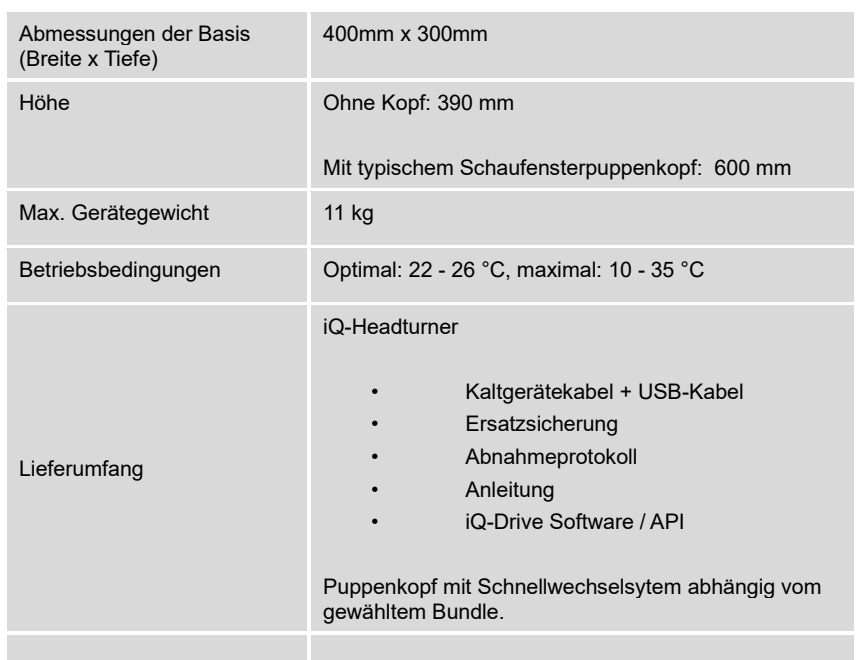

<u> 1980 - Johann Barbara, martxa a</u>

## **Sonstiges**

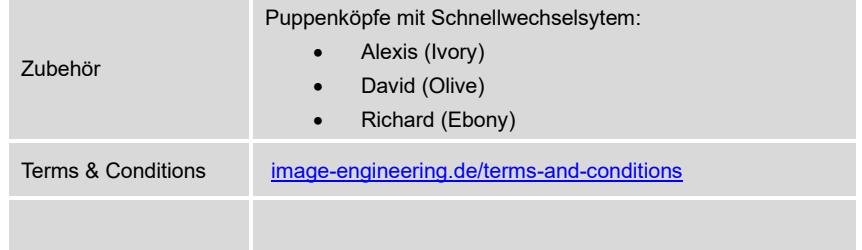

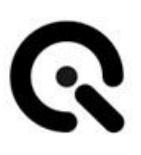

# **15 Anhang**

## **15.1 Service-Adressen**

Für Support-Anfragen wenden Sie sich am besten direkt an: [support@image-engineering.de](mailto:support@image-engineering.de)

## **Europa**

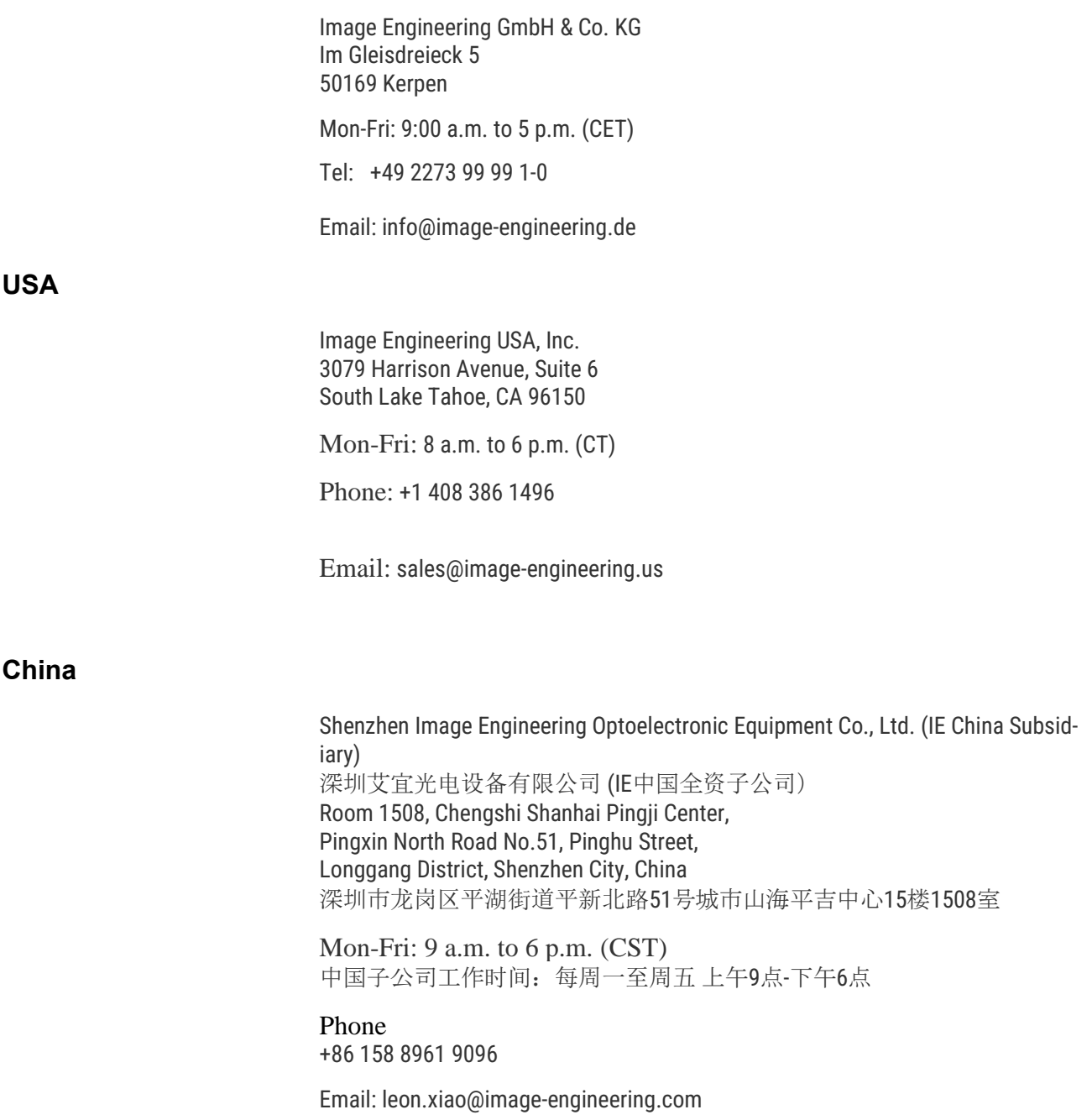

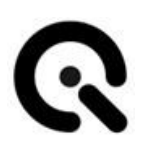

## **15.2 Ersatz- und Verschleißteile**

Der iQ-Headturner hat keine Verschleißteile.

## **15.3 Konformitätserklärung**

EG-Konformitätserklärung

im Sinne der Maschinenrichtlinie 2006/42/EG, Anh. II 1. A Original

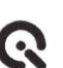

## EG-Konformitätserklärung

im Sinne der Maschinenrichtlinie 2006/42/EG, Anh. II 1. A Original

Die alleinige Verantwortung für die Ausstellung dieser Konformitätserklärung trägt der Hersteller

Image Engineering GmbH & Co. KG Im Gleisdreieck 5 DE - 50169 Kerpen

In der Gemeinschaft ansässige Person, die bevollmächtigt ist, die relevanten technischen Unterlagen Zusammenzustellen

Uwe Artmann Image Engineering GmbH & Co. KG Im Gleisdreieck 5 DE - 50169 Kerpen

#### Beschreibung und Identifizierung der Maschine

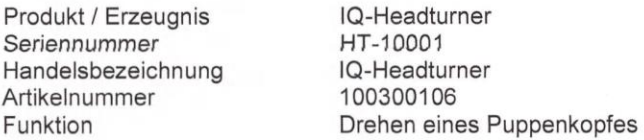

Es wird ausdrücklich erklärt, dass die Maschine allen einschlägigen Bestimmungen der folgenden EG-Richtlinien bzw. Verordnungen entspricht:

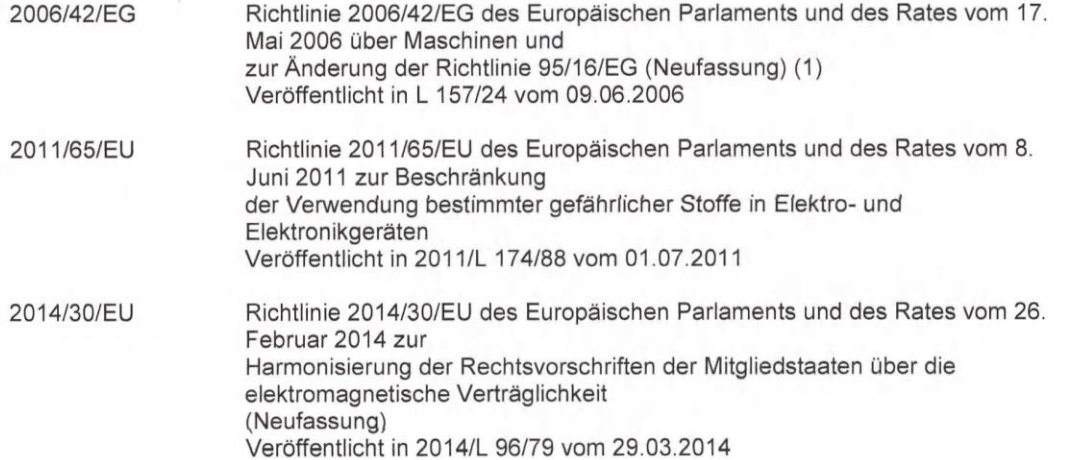

Image Engineering GmbH & Co. KG · Im Gleisdreieck 5 · 50169 Kerpen-Horrem · Germany<br>T +49 2273 99991-0 · F +49 2273 99991-10 · www.image-engineering.de

Seite 1/2

im Sinne der Maschinenrichtlinie 2006/42/EG, Anh. II 1. A<br>Original

#### Fundstelle der angewandten harmonisierten Normen entsprechend Artikel 7 Absatz 2:

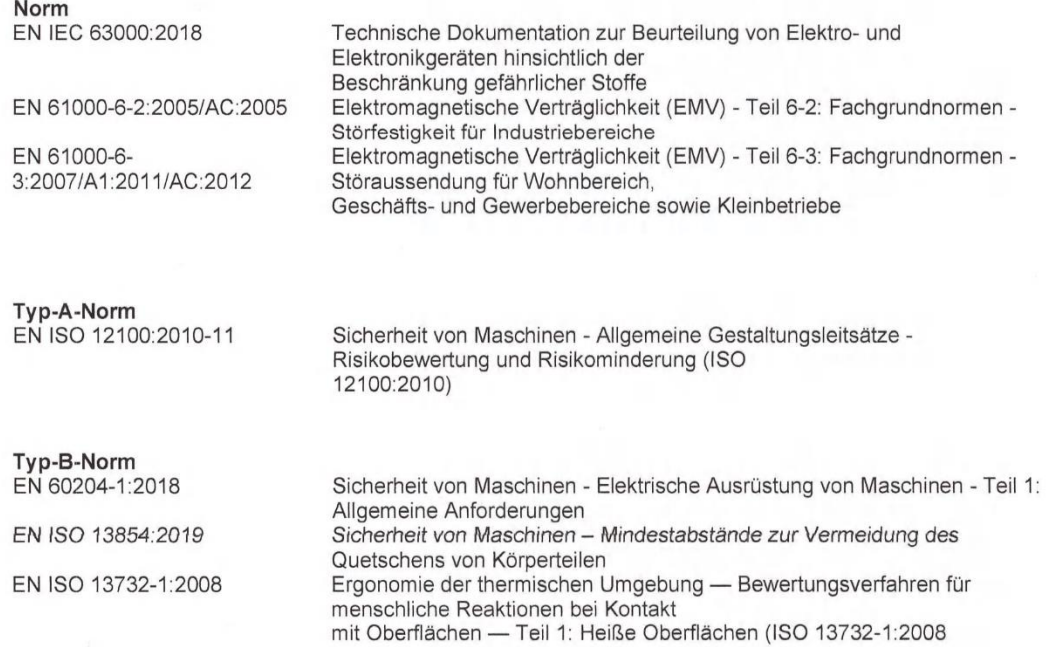

#### Hinweis:

Die Schutzziele der Richtlinie 73/23/EWG (Niederspannungsrichtlinie) werden eingehalten

Kerpen-Horrem, 13.07.2023

 $\widetilde{\mathcal{U}}$  $\omega$ 

Dietmar Wüller, CEO

Image Engineering GmbH & Co. KG · Im Gleisdreieck 5 · 50169 Kerpen-Horrem · Germany T +49 2273 99991-0 · F +49 2273 99991-10 · www.image-engineering.de

Seite 2/2

Q

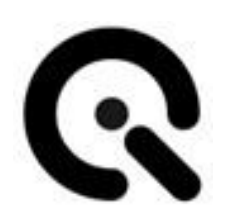

[Image Engineering GmbH & Co. KG](#page-0-0)

[Im Gleisdreieck 5](#page-1-0) / [DE](#page-1-1) [50169](#page-1-2) [Kerpen](#page-1-3) Telefon [+49 2273 99 99 10](#page-1-4) Telefax [+49 2273 99 99 1-10](#page-1-5) E-Mail: [info@image-engineering.de](#page-1-6) [https://www.image-engineering.de/](#page-1-7)

Alle Inhalte dieser Betriebsanleitung, insbesondere Texte, Fotografien und Grafiken, sind urheberrechtlich geschützt. Das Urheberrecht liegt, soweit nicht ausdrücklich anders gekennzeichnet, be[i Image Engineering GmbH & Co. KG.](#page-0-0) Di[e Image Engineering GmbH & Co. KG](#page-0-0) behält sich das Recht vor, diese Dokumentation und die darin enthaltenen Beschreibungen, Maße und technischen Daten ohne vorherige Ankündigung zu ändern.

Wir weisen darauf hin, dass die Vervielfältigung dieser Betriebsanleitung nur zu innerbetrieblichen Zwecken und inhaltlich unverändert erfolgen darf. Der Inhalt darf keinem Dritten zur Verfügung gestellt werden und nicht zweckentfremdet verwendet werden.

© Urheberrecht verbleibt bei de[r Image Engineering GmbH & Co. KG.](#page-0-0)